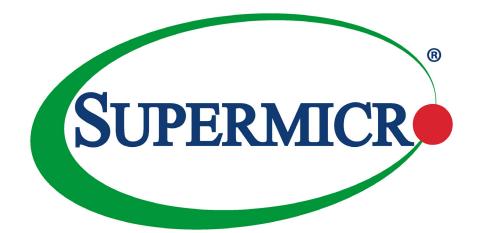

# X13SAV-LVDS

# **USER'S MANUAL**

Revision 1.1

The information in this user's manual has been carefully reviewed and is believed to be accurate. The manufacturer assumes no responsibility for any inaccuracies that may be contained in this document, and makes no commitment to update or to keep current the information in this manual, or to notify any person or organization of the updates. **Please Note: For the most up-to-date version of this manual, please see our website at www.supermicro.com**.

Super Micro Computer, Inc. ("Supermicro") reserves the right to make changes to the product described in this manual at any time and without notice. This product, including software and documentation, is the property of Supermicro and/ or its licensors, and is supplied only under a license. Any use or reproduction of this product is not allowed, except as expressly permitted by the terms of said license.

IN NO EVENT WILL Super Micro Computer, Inc. BE LIABLE FOR DIRECT, INDIRECT, SPECIAL, INCIDENTAL, SPECULATIVE OR CONSEQUENTIAL DAMAGES ARISING FROM THE USE OR INABILITY TO USE THIS PRODUCT OR DOCUMENTATION, EVEN IF ADVISED OF THE POSSIBILITY OF SUCH DAMAGES. IN PARTICULAR, SUPER MICRO COMPUTER, INC. SHALL NOT HAVE LIABILITY FOR ANY HARDWARE, SOFTWARE, OR DATA STORED OR USED WITH THE PRODUCT, INCLUDING THE COSTS OF REPAIRING, REPLACING, INTEGRATING, INSTALLING OR RECOVERING SUCH HARDWARE, SOFTWARE, OR DATA.

Any disputes arising between manufacturer and customer shall be governed by the laws of Santa Clara County in the State of California, USA. The State of California, County of Santa Clara shall be the exclusive venue for the resolution of any such disputes. Supermicro's total liability for all claims will not exceed the price paid for the hardware product.

FCC Statement: This equipment has been tested and found to comply with the limits for a Class A digital device pursuant to Part 15 of the FCC Rules. These limits are designed to provide reasonable protection against harmful interference when the equipment is operated in a commercial environment. This equipment generates, uses, and can radiate radio frequency energy and, if not installed and used in accordance with the manufacturer's instruction manual, may cause harmful interference with radio communications. Operation of this equipment in a residential area is likely to cause harmful interference, in which case you will be required to correct the interference at your own expense.

<u>California Best Management Practices Regulations for Perchlorate Materials</u>: This Perchlorate warning applies only to products containing CR (Manganese Dioxide) Lithium coin cells. "Perchlorate Material-special handling may apply. See www.dtsc.ca.gov/hazardouswaste/perchlorate".

WARNING: This product can expose you to chemicals including lead, known to the State of California to cause cancer and birth defects or other reproductive harm. For more information, go to <u>www.P65Warnings.ca.gov</u>.

The products sold by Supermicro are not intended for and will not be used in life support systems, medical equipment, nuclear facilities or systems, aircraft, aircraft devices, aircraft/emergency communication devices or other critical systems whose failure to perform be reasonably expected to result in significant injury or loss of life or catastrophic property damage. Accordingly, Supermicro disclaims any and all liability, and should buyer use or sell such products for use in such ultra-hazardous applications, it does so entirely at its own risk. Furthermore, buyer agrees to fully indemnify, defend and hold Supermicro harmless for and against any and all claims, demands, actions, litigation, and proceedings of any kind arising out of or related to such ultra-hazardous use or sale.

Manual Revision 1.1

Release Date: June 14, 2023

Unless you request and receive written permission from Super Micro Computer, Inc., you may not copy any part of this document. Information in this document is subject to change without notice. Other products and companies referred to herein are trademarks or registered trademarks of their respective companies or mark holders.

Copyright © 2023 by Super Micro Computer, Inc. All rights reserved. **Printed in the United States of America** 

# Preface

## **About This Manual**

This manual is written for system integrators, IT technicians and knowledgeable end users. It provides information for the installation and use of the X13SAV-LVDS motherboard.

# **About This Motherboard**

The Supermicro X13SAV-LVDS supports the Intel® 12th/13th Generation Core i3/i5/i7/i9 series, Pentium, and Celeron processor with up to 16 cores and 65W TDP in an LGA1700 socket. The motherboard comes in a mini-ITX form factor and supports both DC12V and ATX power input. Built with the Intel Q670E chipset, the X13SAV-LVDS holds a capacity of 64 GB of DDR4 Non-ECC SODIMM memory in two slots. The X13SAV-LVDS is optimized for high-performance, high-end computing platforms that address the needs of next generation server applications that require small form factor hardware. Note that this motherboard is intended to be installed and serviced by professional technicians only. For processor/memory updates, refer to our website at http://www.supermicro.com/products/.

# **Conventions Used in the Manual**

Special attention should be given to the following symbols for proper installation and to prevent damage done to the components or injury to yourself:

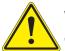

**Warning!** Indicates important information given to prevent equipment/property damage or personal injury.

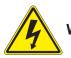

Warning! Indicates high voltage may be encountered while performing a procedure.

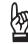

**Important:** Important information given to ensure proper system installation or to relay safety precautions.

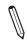

**Note:** Additional Information given to differentiate various models or provides information for proper system setup.

# **Contacting Supermicro**

# Headquarters

| Address: | Super Micro Computer, Inc.                                 |
|----------|------------------------------------------------------------|
|          | 980 Rock Ave.                                              |
|          | San Jose, CA 95131 U.S.A.                                  |
| Tel:     | +1 (408) 503-8000                                          |
| Fax:     | +1 (408) 503-8008                                          |
| Email:   | Marketing@supermicro.com (General Information)             |
|          | Sales-USA@supermicro.com (Sales Inquiries)                 |
|          | Government_Sales-USA@supermicro.com (Gov. Sales Inquiries) |
|          | Support@supermicro.com (Technical Support)                 |
|          | RMA@supermicro.com (RMA Support)                           |
|          | Webmaster@supermicro.com (Webmaster)                       |
| Website: | www.supermicro.com                                         |
|          |                                                            |
| Europe   |                                                            |
| •        |                                                            |

| Address: | Super Micro Computer B.V.                         |
|----------|---------------------------------------------------|
|          | Het Sterrenbeeld 28, 5215 ML                      |
|          | 's-Hertogenbosch, The Netherlands                 |
| Tel:     | +31 (0) 73-6400390                                |
| Fax:     | +31 (0) 73-6416525                                |
| Email:   | Sales_Europe@supermicro.com (General Information) |
|          | Support_Europe@supermicro.com (Technical Support) |
|          | RMA_Europe@supermicro.com (RMA Support)           |
| Website: | www.supermicro.nl                                 |
|          |                                                   |

#### Asia-Pacific

| Address: | Super Micro Computer, Inc.                    |
|----------|-----------------------------------------------|
|          | 3F, No. 150, Jian 1st Rd.                     |
|          | Zhonghe Dist., New Taipei City 235            |
|          | Taiwan (R.O.C)                                |
| Tel:     | +886-(2) 8226-3990                            |
| Fax:     | +886-(2) 8226-3992                            |
| Email:   | Sales-Asia@supermicro.com.tw (Sales Inquiry)  |
|          | Support@supermicro.com.tw (Technical Support) |
|          | RMA@supermicro.com.tw (RMA Support)           |
| Website: | www.supermicro.com.tw                         |

# **Table of Contents**

## Chapter 1 Introduction

| 1.1 | Checklist                                                | 8              |
|-----|----------------------------------------------------------|----------------|
|     | Quick Reference                                          | 11             |
|     | Quick Reference Table                                    | 12             |
|     | Motherboard Features                                     | 14             |
| 1.2 | Processor and Chipset Overview                           | 17             |
| 1.3 | Special Features                                         | 17             |
|     | Recovery from AC Power Loss                              | 17             |
| 1.4 | System Health Monitoring                                 | 18             |
|     | Onboard Voltage Monitors                                 | 18             |
|     | Fan Status Monitor with Firmware Control                 | 18             |
|     | Environmental Temperature Control                        | 18             |
|     | System Resource Alert                                    | 18             |
| 1.5 | ACPI Features                                            | 19             |
| 1.6 | Power Supply                                             | 19             |
| 1.7 | Serial Port                                              | 20             |
| Ch  | apter 2 Installation                                     |                |
| 2.1 | Static-Sensitive Devices                                 | 21             |
|     | Precautions                                              | 21             |
|     | Unpacking                                                | 21             |
| 2.2 | Processor and Heatsink Installation                      | 22             |
|     | Installing the LGA1700 Processor                         | 22             |
|     | Installing a CPU Heatsink                                | 25             |
|     | Removing the Heatsink                                    | 28             |
| 2.3 | Motherboard Installation                                 | 29             |
|     |                                                          |                |
|     | Tools Needed                                             |                |
|     | Tools Needed<br>Location of Mounting Holes               |                |
|     |                                                          | 29             |
| 2.4 | Location of Mounting Holes                               | 29<br>30       |
| 2.4 | Location of Mounting Holes<br>Installing the Motherboard | 29<br>30<br>31 |

|     | General Guidelines for Optimizing Memory Performance | 32 |
|-----|------------------------------------------------------|----|
|     | DIMM Installation                                    | 33 |
|     | DIMM Removal                                         | 33 |
| 2.5 | Rear I/O Ports                                       | 34 |
| 2.6 | Front Control Panel                                  | 38 |
| 2.7 | Connectors                                           | 43 |
|     | Power Connections                                    | 43 |
|     | Headers                                              | 45 |
| 2.8 | Jumper Settings                                      | 52 |
|     | How Jumpers Work                                     | 52 |
| 2.9 | LED Indicators                                       | 57 |
| Ch  | apter 3 Troubleshooting                              |    |
| 3.1 | Troubleshooting Procedures                           | 59 |
|     | Before Power On                                      | 59 |
|     | No Power                                             | 59 |
|     | No Video                                             | 60 |
|     | System Boot Failure                                  | 60 |
|     | Memory Errors                                        | 60 |
|     | Losing the System's Setup Configuration              | 61 |
|     | When the System Becomes Unstable                     | 61 |
| 3.2 | Technical Support Procedures                         | 63 |
| 3.3 | Frequently Asked Questions                           | 64 |
| 3.4 | Battery Removal and Installation                     | 65 |
|     | Battery Removal                                      | 65 |
|     | Proper Battery Disposal                              | 65 |
|     | Battery Installation                                 | 65 |
| 3.5 | Returning Merchandise for Service                    | 66 |
| Ch  | apter 4 UEFI BIOS                                    |    |
| 4.1 | Introduction                                         | 67 |
| 4.2 | Main Setup                                           | 68 |
| 4.3 | Advanced                                             | 70 |
| 4.4 | Event Logs                                           | 97 |
| 4.5 | Thermal & Fan                                        | 99 |

| 4.6 Security                                    |     |
|-------------------------------------------------|-----|
| 4.7 Boot                                        |     |
| 4.8 Save & Exit                                 |     |
| 4.9 MEBx                                        | 110 |
| Appendix A BIOS Codes                           |     |
| A.1 BIOS Error POST (Beep) Codes                |     |
| A.2 Additional BIOS POST Codes                  | 112 |
| Appendix B Software                             |     |
| B.1 Microsoft Windows OS Installation           | 113 |
| B.2 Driver Installation                         | 115 |
| B.3 SuperDoctor <sup>®</sup> 5                  | 116 |
| Appendix C Standardized Warning Statements      |     |
| Appendix D UEFI BIOS Recovery                   |     |
| D.1 Overview                                    | 120 |
| D.2 Recovering the UEFI BIOS Image              | 120 |
| D.3 Recovering the BIOS Block with a USB Device | 121 |

# Chapter 1

# Introduction

Congratulations on purchasing your computer motherboard from an industry leader. Supermicro motherboards are designed to provide you with the highest standards in quality and performance.

In additon to the motherboard, several important parts that are included in the retail box are listed below. If anything listed is damaged or missing, contact your retailer.

# **1.1 Checklist**

| Retail Packaging Parts List       |                  |          |  |  |
|-----------------------------------|------------------|----------|--|--|
| Description                       | Part Number      | Quantity |  |  |
| Supermicro Motherboard            | X13SAV-LVDS      | 1        |  |  |
| I/O Shield                        | MCP-260-00166-0N | 1        |  |  |
| SATA Cables                       | CBL-0044L        | 1        |  |  |
| 4-pin ATX Power Signal Cable      | CBL-PWEX-1066    | 1        |  |  |
| 50 cm OCuLink to four SATA Cables | CBL-SAST-0933    | 1        |  |  |
| Quick Reference Guide             | MNL-2439-QRG     | 1        |  |  |

# Important Links

For your system to work properly, follow the links below to download all necessary drivers/ utilities and the user's manual for your server.

- Supermicro product manuals: http://www.supermicro.com/support/manuals/
- Product drivers and utilities: https://www.supermicro.com/wdl/driver
- Product safety info: http://www.supermicro.com/about/policies/safety\_information.cfm
- A secure data deletion tool designed to fully erase all data from storage devices can be found at our website: https://www.supermicro.com/about/policies/disclaimer.cfm?url=/wdl/ utility/Lot9\_Secure\_Data\_Deletion\_Utility/
- If you have any questions, contact our support team at: support@supermicro.com

This manual may be periodically updated without notice. Check the Supermicro website for possible updates to the manual revision level.

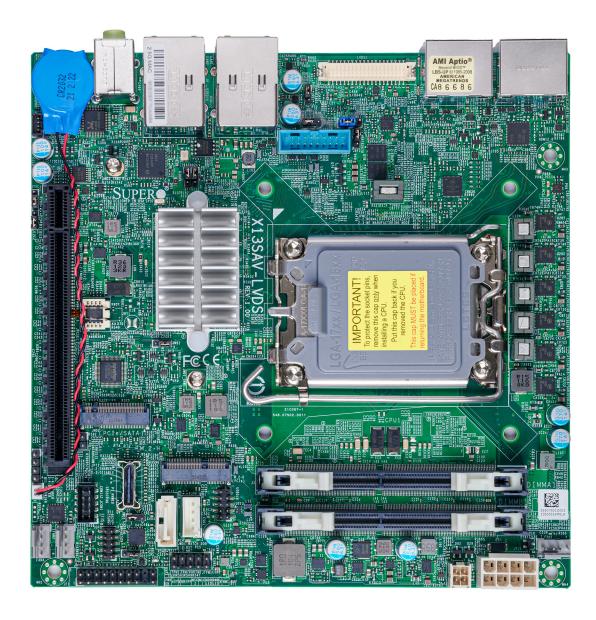

Figure 1-1. X13SAV-LVDS Motherboard Image

**Note:** All graphics shown in this manual were based upon the latest PCB revision available at the time of publication of the manual. The motherboard you received may or may not look exactly the same as the graphics shown in this manual.

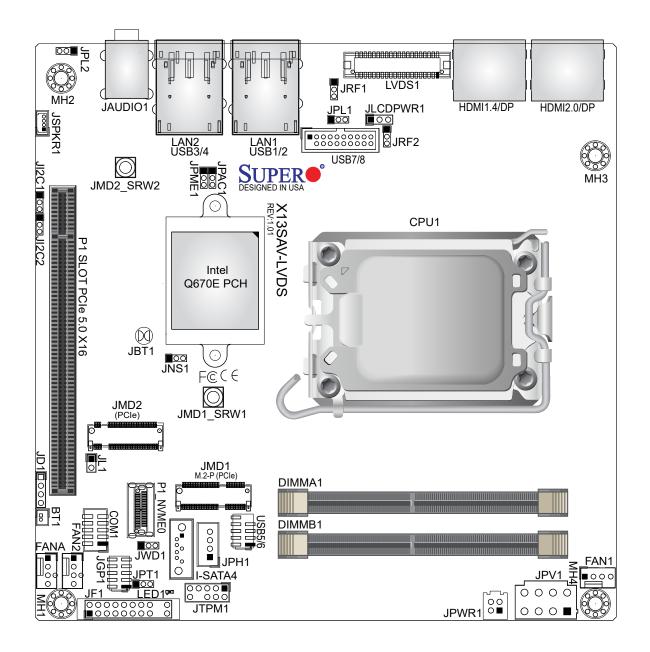

#### Figure 1-2. X13SAV-LVDS Motherboard Layout

(not drawn to scale)

Note: Components not documented are for internal testing only.

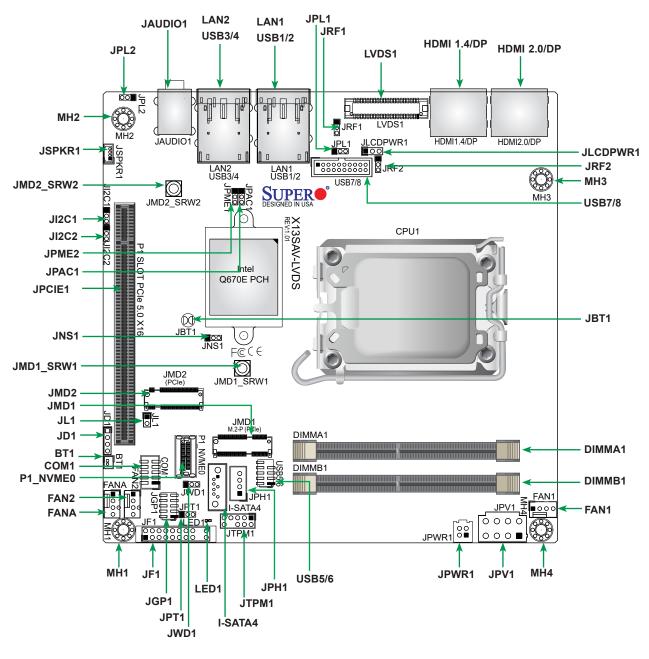

## **Quick Reference**

#### Notes:

- See Chapter 2 for detailed information on jumpers, I/O ports, and JF1 front panel connections.
- "" indicates the location of Pin 1.
- Jumpers/LED indicators not indicated are used for testing only.
- Use only the correct type of onboard CMOS battery as specified by the manufacturer. Do not install the onboard battery upside down to avoid possible explosion.

## **Quick Reference Table**

| Jumper                                 | Description                                                                                                    | Default Setting                                    | (*)                          |                     |  |
|----------------------------------------|----------------------------------------------------------------------------------------------------|----------------------------------------------------|------------------------------|---------------------|--|
| JBT1                                   | CMOS Clear                                                                                                    | Open (Normal)                                      |                              |                     |  |
| JI <sup>2</sup> C1, JI <sup>2</sup> C2 | SMB to PCIe Slots Enable/Disable                                                                                               | 3 to PCIe Slots Enable/Disable Pins 2-3 (Disabled) |                              |                     |  |
| JLCDPWR1                               | LVDS Panel VCC Power 3.3 V/5 V                                                                                                 | Pins 1-2 (3.3 V)                                   |                              |                     |  |
| JPAC1                                  | Audio Enable                                                                                                    | Pins 1-2 (Enabled                                  | )                            |                     |  |
| JPL1, JPL2                             | LAN1/LAN2 Enable/Disable                                                                                                    | Pins 1-2 (Enabled                                  | )                            |                     |  |
| JPME2                                  | ME Manufacturing Mode                                                                                                    | Pins 1-2 (Normal)                                  |                              |                     |  |
| JPT1                                   | Onboard TPM Module Enable/Disable                                                                                              | Pins 1-2 (Enabled                                  | )                            |                     |  |
| JRF1, JRF2                             | Slot7 PCIe Bifurcation                                                                                                    | JRF1<br>Pins 1-2<br>Pins 2-3                       | JRF2<br>Pins 1-2<br>Pins 1-2 | PEG<br>x16*<br>x8x8 |  |
| JWD1                                   | Watch Dog Timer                                                                                                    | Pins 1-2 (Reset)                                   |                              |                     |  |
| LED                                    | Description                                                                                                    | Status                                             |                              |                     |  |
| LED1                                   | Power LED                                                                                                    | Solid Green: Power On                              |                              |                     |  |
| Connector                              | Description                                                                                                    |                                                    |                              |                     |  |
| BT1                                    | CMOS Battery Header                                                                                                    | CMOS Battery Header                                |                              |                     |  |
| COM1                                   | COM Header (supports RS-232)                                                                                                   |                                                    |                              |                     |  |
| FAN1 – FAN2, FANA                      | Fan Headers                                                                                                    |                                                    |                              |                     |  |
| HDMI1.4/DP                             | High Definition Multimedia Interface 1.4 and DisplayPort                                                                       |                                                    |                              |                     |  |
| HDMI2.0/DP                             | High Definition Multimedia Interface 2.0 and DisplayPort                                                                       |                                                    |                              |                     |  |
| I-SATA4                                | SATA 3.0 Port                                                                                                    |                                                    |                              |                     |  |
| JAUDIO1                                | Back panel Audio Ports (Line Out/Mic In)                                                                                       | Back panel Audio Ports (Line Out/Mic In)           |                              |                     |  |
| JD1                                    | Speaker Header (Pins 1-4: Buzzer)                                                                                              |                                                    |                              |                     |  |
| JF1                                    | Front Control Panel Header                                                                                                    |                                                    |                              |                     |  |
| JGP1                                   | General Purpose I/O Header                                                                                                    |                                                    |                              |                     |  |
| JL1                                    | Chassis Intrusion Header                                                                                                    |                                                    |                              |                     |  |
| JMD1                                   | M.2 E-Key PCle 3.0 x1/USB2.0 (2230 form fac                                                                                    | tor)                                               |                              |                     |  |
| JMD2                                   | M.2 M-Key PCIe 4.0 x4 (2280 form factor)                                                                                       |                                                    |                              |                     |  |
| JMD1_SRW1<br>JMD2_SRW2                 | M.2 Holding Screws                                                                                                    |                                                    |                              |                     |  |
| JPCIE1                                 | PCIe 5.0 x16 Expansion Slot                                                                                                    |                                                    |                              |                     |  |
| JPH1                                   | 4-pin HDD Power Connector                                                                                                    |                                                    |                              |                     |  |
| JPV1                                   | 8-pin 12 V DC Power Connector for CPU (Required) or alternative single power input for when the 24-pin ATX power is not in use |                                                    |                              |                     |  |
| JPWR1                                  | Header for ATX Power Signal 5 VSTBY/Power ON/Power GOOD/Ground                                                                 |                                                    |                              |                     |  |
| JSPKR1                                 | Speaker Header (supporting up to 2 W)                                                                                          |                                                    |                              |                     |  |
|                                        |                                                                                                    |                                                    |                              |                     |  |

**Note:** Table is continued on the next page.

| Connector   | Description                                         |
|-------------|-----------------------------------------------------|
| JTPM1       | Trusted Platform Module/Port 80 Connector           |
| LAN1, LAN2  | LAN Ports                                           |
| LVDS1       | Low Voltage Differential Signaling (LVDS) Connector |
| MH1 – MH4   | Mounting Holes                                      |
| P1_NVME0    | I-SATA0/1/2/3 Ports (via OCuLink Connector)         |
| USB1/2, 3/4 | Back Panel USB 3.2 Gen2 x1 Ports                    |
| USB5/6      | Front Accessible USB 2.0 Ports                      |
| USB7/8      | Front Accessible USB3.2 Gen1 x1 Header              |

## **Motherboard Features**

#### **Motherboard Features** CPU • Supports an Intel 12th/13th Generation Core i3/i5/i7/i9 series, Pentium, and Celeron processors up to 65W in an LGA1700 socket Memory · Up to 64 GB of DDR4 Non-ECC SODIMM memory with speeds of up to 3200 MT/s in two memory slots **DIMM Size** • Up to 4 GB, 8 GB, 16 GB, 32 GB Note: For the latest CPU/memory updates, refer to our website at http://www.supermicro.com/products/motherboard. Chipset Intel PCH Q670E Chipset **Expansion Slots** One PCIe Express 5.0 x16 Slot (SLOT7) M.2 M-Key PCIe 4.0 x4 (2280 form factor) • M.2 E-Key PCIe 3.0 x1/USB2.0 (2230 form factor) Network Intel 2.5 Gbit Ethernet Controller I225-LM (LAN1) • Intel 1 Gbit Ethernet Controller I210-AT (LAN2) Graphics • Intel UHD Graphics **I/O Devices** • Serial (COM) Header • One Front Accessible Serial Header (COM1) • Four SATA 3.0 ports via OCuLink connector (I-SATA0/1/2/3) • SATA • One SATA 3.0 connector (I-SATA4) LVDS • 24-bit Dual Channel LVDS HDMI 1.0 and HDMI 2.0 One HDMI 1.4 and one HDMI 2.0 port • DisplayPort • Two DisplayPorts Audio • Back Panel Audio port, 2W Amplifier header **Peripheral Devices** • Four Back Panel USB 3.2 Gen 2 x1 ports (USB1/2, USB3/4) One Front Accessible USB 2.0 header (USB5/6) • One Front Accessible USB 3.2 Gen 1 x1 header (USB7/8)

Note: The table above is continued on the next page.

#### **Motherboard Features**

#### BIOS

- 256 Mb AMI BIOS® SPI Flash BIOS
- ACPI 6.0, Plug and Play (PnP), SPI dual/quad speed support, and Real Time Clock (RTC) wake up

#### **Power Management**

- ACPI power management
- S3, S4, S5
- Power button override mechanism
- Power-on mode for AC power recovery
- Power supply monitoring

#### System Health Monitoring

- Onboard voltage monitoring for +12 V, +5 V, +3.3 V, +5 V stdby, +3.3 V stdby, Vcore, CPU temperature, PCH temperature, system temperature, and memory temperature
- 5 CPU switch phase voltage regulator
- CPU thermal trip support
- Platform Environment Control Interface (PECI)/TSI

#### **Fan Control**

- Low-noise fan speed control
- Three 4-pin fan headers

#### **System Management**

- Trusted Platform Module (TPM) support
- SuperDoctor 5
- System resource alert via SuperDoctor®5
- Platform Environment Control Interface (PECI) 3.0 support
- Watch Dog, NMI
- Chassis intrusion header and detection
- Intel Active Management Technology (AMT)

#### **LED** Indicators

- CPU/System Overheat LED
- Power indicator LED
- Fan Fail LED
- HDD Activity LED
- LAN Activity LED

#### **Dimensions**

• 6.7" (W) x 6.7 " (L) (170.18mm x 170.18mm)

**Note:** The CPU maximum thermal design power (TDP) is subject to chassis and heatsink cooling restrictions. For proper thermal management, check the chassis and heatsink specifications for proper CPU TDP sizing.

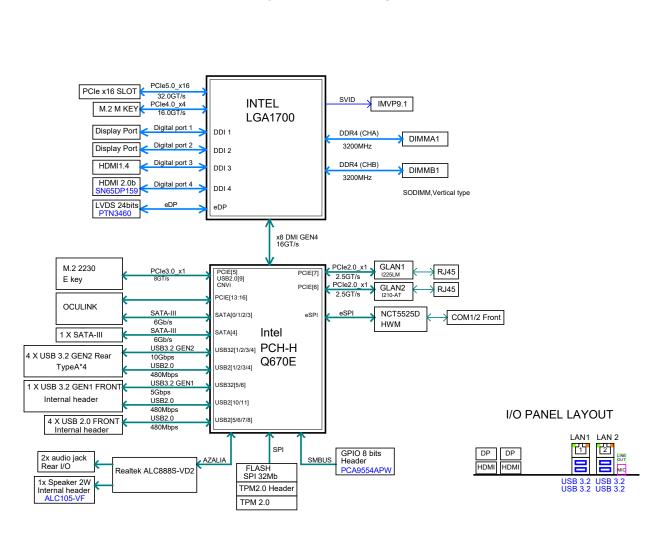

#### Figure 1-3. System Block Diagram

**Note:** This is a general block diagram and may not exactly represent the features on your motherboard. See the previous pages for the actual specifications of your motherboard.

## **1.2 Processor and Chipset Overview**

Built upon the functionality and capability of the Intel 12th/13th Generation Core i3/i5/i7/i9, Pentium, and Celeron processor and the Q670E chipset, the X13SAV-LVDS motherboard provides system performance, power efficiency, and feature sets to address the needs of next-generation computer users.

With the support of the new Intel Microarchitecture 10 nm Process Technology, the X13SAV-LVDS dramatically increases system performance for a multitude of medical and automation applications.

The Intel PCH Q670E chipset support the following features:

- Intel vPro, AMT 12.0, and TXT
- Intel TSX-NI, AES, and SGX Technologies
- Intel Turbo Boost and Rapid Storage Technology
- Increased platform security with Intel Boot Guard for hardware-based boot integrity protection and prevention of buffer overflow class security threads
- Intel Rapid Storage Technology (Intel RST)
- Intel Hyper-Threading, Intel VT-d, and VT-x
- Intel 64 Architecture, Execute Disable Bit, Turbo Boost Technology 2.0, Hyper-Threading Technology (Intel HT Technology)
- PCI Express 5.0, SATA 3.0, USB 3.2

## **1.3 Special Features**

#### **Recovery from AC Power Loss**

The Basic I/O System (BIOS) provides a setting that determines how the system will respond when AC power is lost and then restored to the system. You can choose for the system to remain powered off (in which case you must press the power switch to turn it back on), or for it to automatically return to the power-on state. See the Advanced BIOS Setup section for this setting. The default setting is **Last State**.

# **1.4 System Health Monitoring**

This section describes the health monitoring features of the motherboard. The motherboard has an onboard System Hardware Monitoring chip that supports system health monitoring.

#### **Onboard Voltage Monitors**

An onboard voltage monitor will scan the voltages of the onboard chipset, memory, CPU, and battery continuously. Once a voltage becomes unstable, a warning is given, or an error message is sent to the screen. The user can adjust the voltage thresholds to define the sensitivity of the voltage monitor.

#### Fan Status Monitor with Firmware Control

PC health monitoring in the BIOS can check the RPM status of the cooling fans. The onboard CPU and chassis fans are controlled by Thermal Management. Refer to the below table for available fan modes to choose the most appropriate one for nominal operation.

#### **Environmental Temperature Control**

The thermal control sensor monitors the CPU temperature in real time and will turn on the thermal control fan whenever the CPU temperature exceeds a user-defined threshold. The overheat circuitry runs independently from the CPU. Once the thermal sensor detects that the CPU temperature is too high, it will automatically turn on the thermal fans to prevent the CPU from overheating. The onboard chassis thermal circuitry can monitor the overall system temperature and alert the user when the chassis temperature is too high.

**Note**: To avoid possible system overheating, provide adequate airflow to your system.

### System Resource Alert

This feature is available when used with SuperDoctor 5<sup>®</sup> in the Windows OS or in the Linux environment. SuperDoctor is used to notify the user of certain system events. For example, you can configure SuperDoctor to provide you with warnings when the system temperature, CPU temperatures, voltages, and fan speeds go beyond a predefined range.

| Fan Mode   | Description                                                                             |  |
|------------|-----------------------------------------------------------------------------------------|--|
| Quiet      | Use this mode to set fan speed for best power efficiency and maximum noise reduction    |  |
| Stable     | Use this mode to set the fan speed for normal system cooling                            |  |
| Full Speed | Use this mode to set fan speed at full speed for maximum system cooling                 |  |
| Customize  | Use this mode to manually adjust the desired PWM according to the specified temperature |  |

#### Figure 1-4. Fan Speed Modes

# **1.5 ACPI Features**

The Advanced Configuration and Power Interface (ACPI) specification defines a flexible and abstract hardware interface that provides a standard way to integrate power management features throughout a computer system, including its hardware, operating system and application software. This enables the system to automatically turn on and off peripherals such as CD-ROMs, network cards, hard disk drives and printers.

In addition to enabling operating system-directed power management, ACPI also provides a generic system event mechanism for Plug and Play, and an operating system-independent interface for configuration control. ACPI leverages the Plug and Play BIOS data structures, while providing a processor architecture-independent implementation that is compatible with appropriate Windows operating systems. For detailed information regarding OS support, refer to the Supermicro website.

# **1.6 Power Supply**

The X13SAV-LVDS motherboard supports both +12 V DC and ATX power input. Either option requires an 8-pin 12 V connection to the JPV1 header, with an ATX power signal input requiring an additional connection using PN: CBL-PWEX-1063/1066 between header JPWR1 and the 24-pin power connector of an ATX power supply. JPWR1 allows motherboard control of the 5 VStby, power on, power good, and ground signals from the ATX power supply. Refer to the diagram below for the proper connection to JPWR1 and ATX power input.

It is strongly recommended that you use a high quality power supply that meets ATX power supply Specification 2.02 or above.

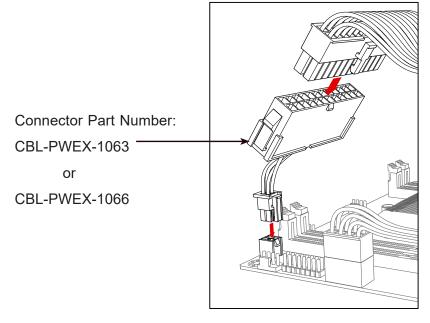

#### Figure 1-5. Power Connections

# **1.7 Serial Port**

The Super I/O (NCT5525D) provides a high-speed, 16550 compatible serial communication port (UART), which support serial infrared communication. The UART includes send/receive FIFO, a programmable baud rate generator, complete modem control capability, and a processor interrupt system. The UART provides legacy speed with baud rate of up to 115.2 Kbps as well as an advanced speed with baud rates of 250 K, 500 K, or 1 Mb/s, supporting higher speed modems.

The Super I/O provides functions that comply with ACPI, which includes support of legacy and ACPI power management through a SMI or SCI function pin. It also features auto power management to reduce power consumption.

# Chapter 2

# Installation

# 2.1 Static-Sensitive Devices

Electrostatic Discharge (ESD) can damage electronic components. To avoid damaging your system board, it is important to handle it very carefully. The following measures are generally sufficient to protect your equipment from ESD.

### **Precautions**

- Use a grounded wrist strap designed to prevent static discharge.
- Touch a grounded metal object before removing the board from the antistatic bag.
- Handle the motherboard by its edges only; do not touch its components, peripheral chips, memory modules or gold contacts.
- When handling chips or modules, avoid touching their pins.
- Put the motherboard and peripherals back into their antistatic bags when not in use.
- For grounding purposes, make sure that your computer chassis provides excellent conductivity between the power supply, the case, the mounting fasteners and the motherboard.
- Use only the correct type of onboard CMOS battery. Do not install the onboard battery upside down to avoid possible explosion.

## Unpacking

The motherboard is shipped in antistatic packaging to avoid static damage. When unpacking the motherboard, make sure that the person handling it is static protected.

## **2.2 Processor and Heatsink Installation**

**Warning:** When handling the processor package, avoid placing direct pressure on the label area of the fan.

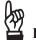

- **H** Important:
- Use ESD protection.
- Unplug the AC power cord from all power supplies after shutting down the system.
- Check that the plastic protective cover is on the CPU socket and none of the socket pins are bent. If they are, contact your retailer.
- When handling the processor, avoid touching or placing direct pressure on the LGA lands (gold contacts). Improper installation or socket misalignment can cause serious damage to the processor or CPU socket, which may require manufacturer repairs.
- Thermal grease is pre-applied on a new heatsink. No additional thermal grease is needed.
- Refer to the Supermicro website for updates on processor support.
- All graphics in this manual are for illustrations only. Your components may look different.

### Installing the LGA1700 Processor

1. Remove the plastic protective cover from the load plate.

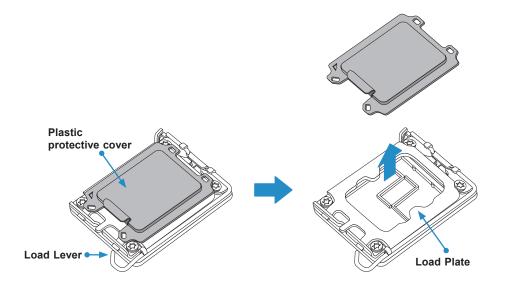

2. Gently push down the load lever to release and lift it, then lift the load plate to open it completely.

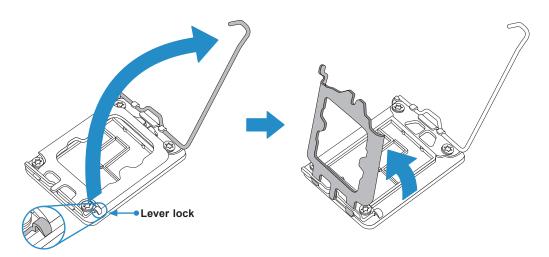

3. Use your thumb and your index finger to hold the CPU. Align the small triangle maker and notches on the CPU to the corresponding triangle maker and notches on the CPU load bracket. Once aligned, carefully lower the CPU straight down into the socket. (Do not drop the CPU on the socket, or move it horizontally or vertically.)

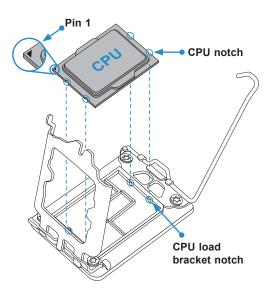

- 4. Do not rub the CPU against the surface or against any pins of the socket to avoid damaging the CPU or the socket.
- 5. With the CPU inside the socket, inspect the four corners of the CPU to make sure that the CPU is properly installed.

6. Close the load plate with the CPU inside the socket. Gently push the load lever down to the lever locks.

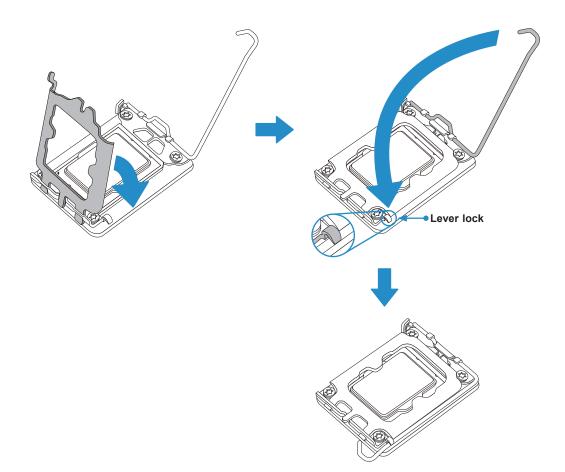

Attention! You can only install the CPU inside the socket in one direction. Make sure that
 it is properly inserted into the CPU socket before closing the load plate. If it doesn't close properly, do not force it as it may damage your CPU. Instead, open the load plate again and double-check that the CPU is aligned properly.

## Installing a CPU Heatsink

**Note 1:** The installation described in this section is for reference only. The actual installation steps may vary depending on the CPU heatsink model. Refer to the heatsink instruction for more details.

**Note 2:** Graphic drawings included in this manual are for reference only. They might look different from the components installed in your system.

1. Loosen four screws to release the backplate. Note that one screw is not shown in the illustration below.

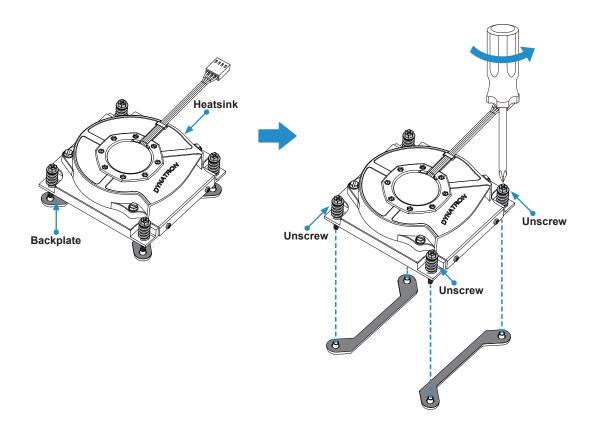

2. If there is a thin layer of protective film on the backplate, remove it.

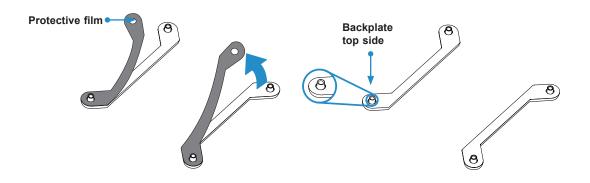

3. Attach the backplate into the mounting holes around the CPU socket on the bottom side of the motherboard.

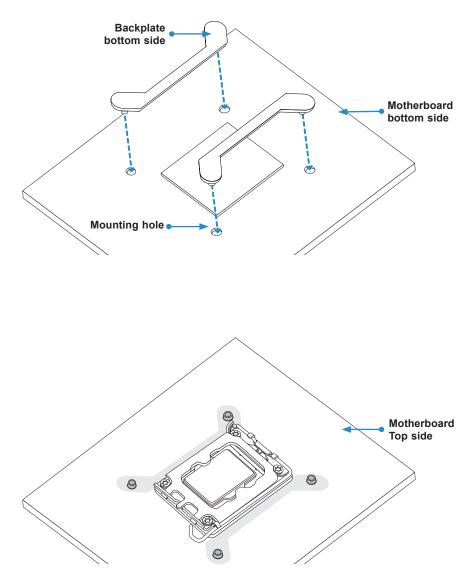

4. Apply the proper amount of thermal grease on the CPU.

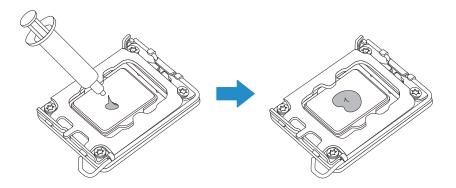

- 5. Place the heatsink on top of the CPU so that the four mounting holes on the heatsink are aligned with those on the retention mechanism.
- 6. Tighten the screws.

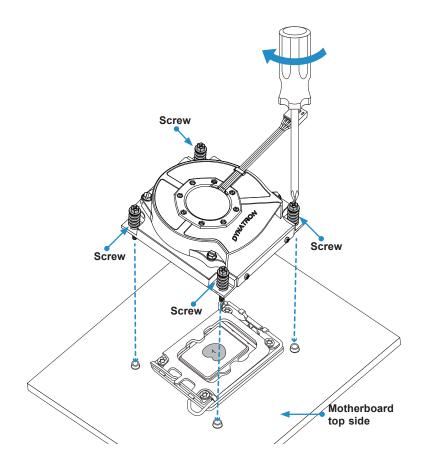

### **Removing the Heatsink**

**Warning:** We do not recommend that the CPU or heatsink be removed. However, if you do need to remove the heatsink, follow the instruction below to uninstall it to avoid damaging the CPU or other components.

- 1. Unplug the power cord from the power supply and power connector of the cooler from the fan header on the motherboard.
- 2. Loosen the screws as shown below.
- 3. Gently wiggle the heatsink to loosen it. Do not use excessive force when wiggling the heatsink.

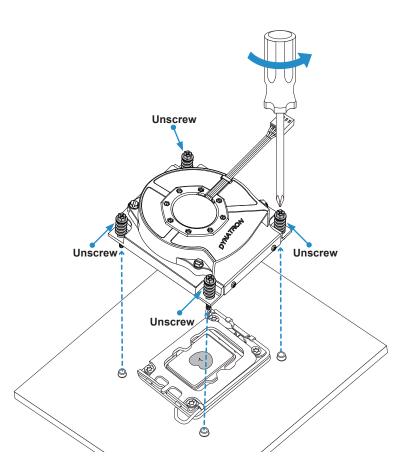

4. Once the heatsink is loosened, remove it from the motherboard.

# 2.3 Motherboard Installation

All motherboards have standard mounting holes to fit different types of chassis. Make sure that the locations of all the mounting holes for both the motherboard and the chassis match. Although a chassis may have both plastic and metal mounting fasteners, metal ones are highly recommended because they ground the motherboard to the chassis. Make sure that the metal standoffs click in or are screwed in tightly.

## **Tools Needed**

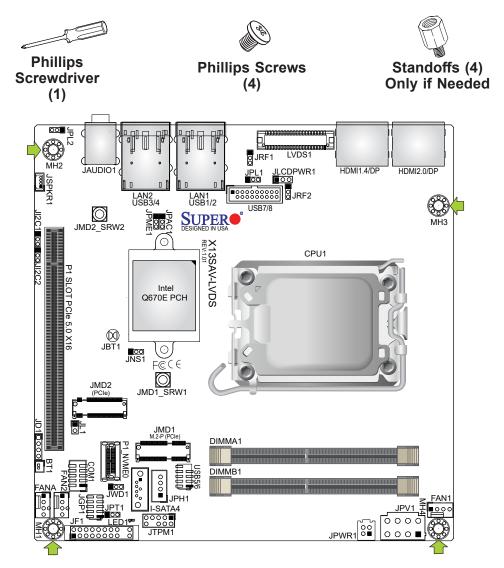

## **Location of Mounting Holes**

**Note 1:** To avoid damaging the motherboard and its components, do not use a force greater than 8 lbf-in on each mounting screw during motherboard installation.

**Note 2:** Some components are very close to the mounting holes. Take precautionary measures to avoid damaging these components when installing the motherboard to the chassis.

### Installing the Motherboard

1. Install the I/O shield into the back of the chassis, if applicable.

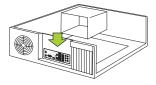

2. Locate the mounting holes on the motherboard. See the previous page for the location.

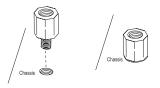

3. Locate the matching mounting holes on the chassis. Align the mounting holes on the motherboard against the mounting holes on the chassis.

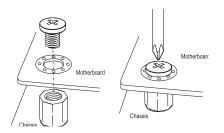

- 4. Install standoffs in the chassis as needed.
- 5. Install the motherboard into the chassis carefully to avoid damaging other motherboard components.
- 6. Using the Phillips screwdriver, insert a pan head #6 screw into a mounting hole on the motherboard and its matching mounting hole on the chassis.
- 7. Repeat Step 6 to insert #6 screws into all mounting holes.
- 8. Make sure that the motherboard is securely placed in the chassis.

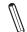

**Note:** Images displayed are for illustration only. Your chassis or components might look different from those shown in this manual.

# 2.4 Memory Support and Installation

**Note**: Check the Supermicro website for recommended memory modules. **Important:** Exercise extreme care when installing or removing DIMM modules to prevent any possible damage.

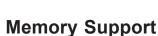

The X13SAV-LVDS supports up to 64 GB of DDR4 Non-ECC SODIMM memory with speeds of up to 3200 MT/s in two memory slots. Refer to the table below for the recommended DIMM population order and additional memory information.

### **DIMM Module Population Configuration**

For optimal memory performance, follow the table below when populating memory.

| Recommended Population (Balanced) |       |       |  |  |  |  |
|-----------------------------------|-------|-------|--|--|--|--|
| DIMMA1 DIMMB1 Total System Memory |       |       |  |  |  |  |
| 4 GB                              | 4 GB  | 8 GB  |  |  |  |  |
| 8 GB                              |       | 8 GB  |  |  |  |  |
| 8 GB                              | 8 GB  | 16 GB |  |  |  |  |
| 16 GB                             |       | 16 GB |  |  |  |  |
| 16 GB                             | 16 GB | 32 GB |  |  |  |  |
| 32 GB                             |       | 32 GB |  |  |  |  |
| 32 GB                             | 32 GB | 64 GB |  |  |  |  |

### General Guidelines for Optimizing Memory Performance

- DIMM slots must be populated in the following order: DIMMA1, DIMMB1.
- It's recommended to use DDR4 memory of the same type, size, and speed.
- Mixed DIMM speeds can be installed. However, all DIMMs will run at the speed of the slowest DIMM.
- The motherboard will support odd-numbered modules. However, to achieve the best memory performance, a balanced memory population is recommended.

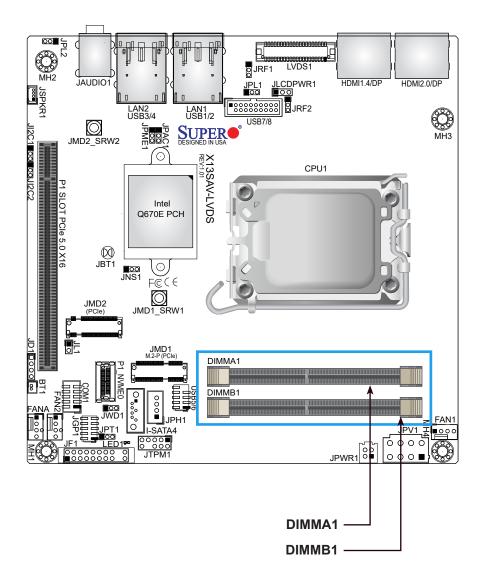

## **DIMM Installation**

- 1. Install the desired number of SODIMMs into the memory slots, starting with DIMMA1 and then DIMMB1.
- 2. Align the key on the bottom of the SODIMM module against the receptive point on the memory slot. Take note of the notches on the side of the DIMM module and of the locking clips on the socket to avoid causing damage.

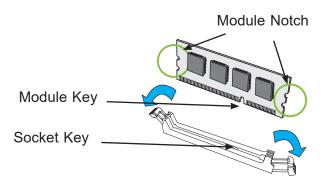

3. Press the SODIMM module straight down into the socket with both hands until it is securely seated in the socket. The side clips will automatically lock the module into place.

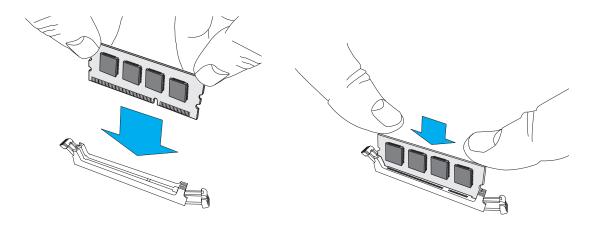

## **DIMM Removal**

Push the side clips away from the module to release it from the socket.

# 2.5 Rear I/O Ports

See Figure 2-1 below for the locations and descriptions of the various I/O ports on the rear of the motherboard.

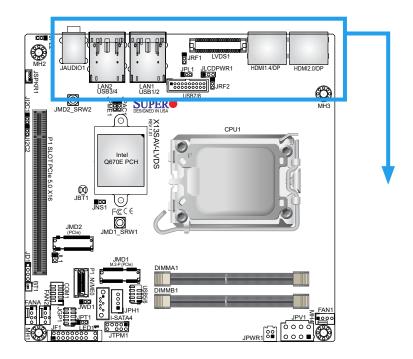

Figure 2-1. I/O Port Locations and Definitions

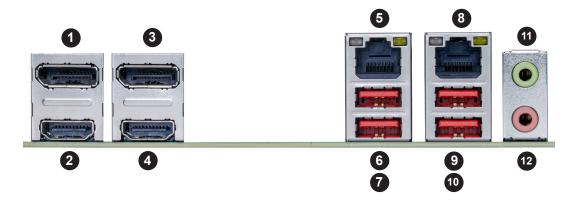

| Rear I/O Ports |             |   |             |    |             |
|----------------|-------------|---|-------------|----|-------------|
| #              | Description | # | Description | #  | Description |
| 1              | DP          | 5 | LAN1        | 9  | USB4 (3.2)  |
| 2              | HDMI 2.0b   | 6 | USB2 (3.2)  | 10 | USB3 (3.2)  |
| 3              | DP          | 7 | USB1 (3.2)  | 11 | LINE OUT    |
| 4              | HDMI 1.4    | 8 | LAN2        | 12 | MIC IN      |

#### HDMI and DP Port

Two High Definition Multimedia Interface (HDMI) ports are on the I/O back panel. This connector is used to display both high definition video and digital sound through an HDMI-capable display. HDMI 2.0 allows faster frame rates and is backward compatbile with previous HDMI versions. This port provides Intel HD Graphics digital output with resolution up to 4096x2160 at 60 Hz Refresh Rate with HDR. There are also two DisplayPorts (DP) on the I/O back panel. DisplayPort, developed by the VESA consortium, delivers digital display and fast refresh rate. It can connect to virtually any display device using a DisplayPort adapter for devices such as VGA, DVI or HDMI.

#### LAN Ports

One 2.5 Gigabit (LAN1) and one 1 Gigabit (LAN2) Ethernet ports are located on the I/O back panel. These ports accept RJ45 cables. Refer to the table below for pin definitions.

| LAN Port       |            |      |            |  |
|----------------|------------|------|------------|--|
| Pin Definition |            |      |            |  |
| Pin#           | Definition | Pin# | Definition |  |
| 1              | TX_D1+     | 5    | TX_D3+     |  |
| 2              | TX_D1-     | 6    | TX_D3-     |  |
| 3              | TX_D2+     | 7    | TX_D4+     |  |
| 4              | TX_D2-     | 8    | TX_D4-     |  |

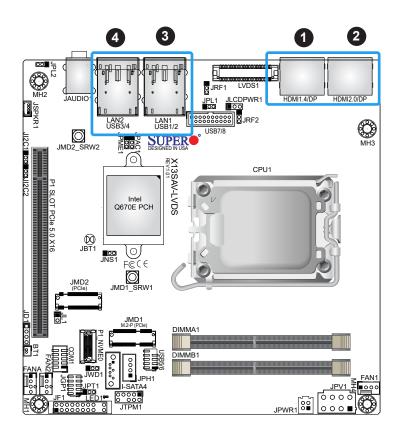

1. HDMI 2.0/DP

2. HDMI 1.4/DP

3. LAN1

4. LAN2

#### Audio Ports

The green jack on the I/O back panel audio port is the Line Out connection and the pink jack is the Mic In connection.

| HD Audio        |            |  |  |
|-----------------|------------|--|--|
| Pin Definitions |            |  |  |
| Color           | Definition |  |  |
| Green           | Line Out   |  |  |
| Pink            | Mic In     |  |  |

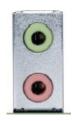

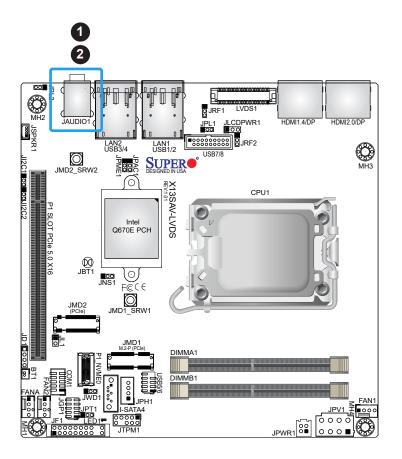

1. Line Out

2. Mic In

#### **Universal Serial Bus (USB) Ports**

There are four USB 3.2 Gen2 x1 ports (USB1/2, 3/4). The motherboard also has one front access USB 2.0 headers (USB5/6) and one front access USB 3.2 Gen1 x1 header (USB7/8). The onboard headers can be used to provide front side USB access with a cable (not included).

| Back Panel USB 3.2 Gen 2 x1 Ports |              |          |            |  |
|-----------------------------------|--------------|----------|------------|--|
|                                   | (USB1/2/3/4) |          |            |  |
|                                   | Pin Def      | initions | 5          |  |
| Pin#                              | Definition   | Pin#     | Definition |  |
| 1                                 | GND          | 11       | GND        |  |
| 2                                 | TX1+         | 12       | TX2-       |  |
| 3                                 | TX1-         | 13       | TX2+       |  |
| 4                                 | GND          | 14       | GND        |  |
| 5                                 | RX1+         | 15       | RX2-       |  |
| 6                                 | RX1-         | 16       | RX2+       |  |
| 7                                 | GND          | 17       | GND        |  |
| 8                                 | D1+          | 18       | D2+        |  |
| 9                                 | D1-          | 19       | D2-        |  |
| 10                                | VBUS1        | 20       | VBUS2      |  |

|      | Front Panel USB 3.2 Gen 1 x1 Header |          |               |  |
|------|-------------------------------------|----------|---------------|--|
|      | (USB7/8)                            |          |               |  |
|      | Pin Def                             | initions | 5             |  |
| Pin# | Definition                          | Pin#     | Definition    |  |
| 1    | VBUS                                | 11       | IntA_P2_D+    |  |
| 2    | IntA_P1_SSRX-                       | 12       | IntA_P2_D-    |  |
| 3    | IntA_P1_SSRX+                       | 13       | GND           |  |
| 4    | GND                                 | 14       | IntA_P2_SSTX+ |  |
| 5    | IntA_P1_SSTX-                       | 15       | IntA_P2_SSTX- |  |
| 6    | IntA_P1_SSTX+                       | 16       | GND           |  |
| 7    | GND                                 | 17       | IntA_P2_SSRX+ |  |
| 8    | IntA_P1_D-                          | 18       | IntA_P2_SSRX- |  |
| 9    | IntA_P1_D+                          | 19       | VBus          |  |
| 10   | ID                                  |          |               |  |

A Demol LICD 0.0 Line des

|             |            | Front Panel U   | JSB 2.0          | Header     |  |
|-------------|------------|-----------------|------------------|------------|--|
|             | (USB5/6)   |                 |                  |            |  |
|             |            | Pin Definitions |                  |            |  |
|             | Pin#       | Definition      | Pin#             | Definition |  |
|             | 1          | +5 V            | 2                | +5 V       |  |
|             | 3          | USB_PN2         | 4                | USB_PN3    |  |
|             | 5          | USB_PP2         | 6                | USB_PP3    |  |
|             | 7          | Ground          | 8                | Ground     |  |
|             | 9          | Key             | 10               | Ground     |  |
|             | )          | ] 1.            | USB <sup>2</sup> | 1/2        |  |
| DMI1.4/DP H | IDMI2.0/DP | 0               |                  |            |  |

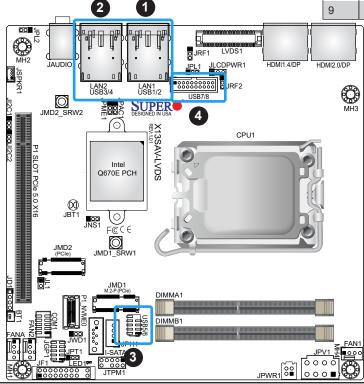

- 2. USB3/4
- USB5/6
   USB7/8

## **2.6 Front Control Panel**

JF1 contains header pins for various buttons and indicators that are normally located on a control panel at the front of the chassis. These connectors are designed specifically for use with Supermicro chassis. See the figure below for the descriptions of the front control panel buttons and LED indicators.

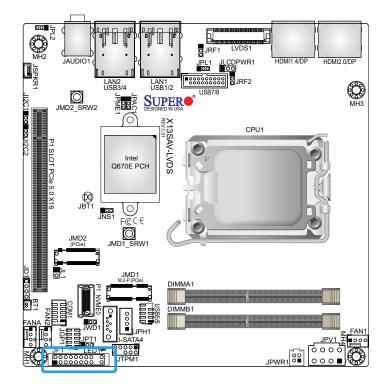

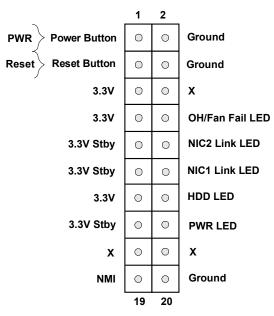

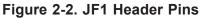

### **Power Button**

The Power Button connection is located on pins 1 and 2 of JF1. Momentarily contacting both pins will power on/off the system. This button can also be configured to function as a suspend button (with a setting in the BIOS -- see Chapter 4). To turn off the power when the system is in suspend mode, press the button for 4 seconds or longer. Refer to the table below for pin definitions.

| Power Button<br>Pin Definitions (JF1) |        |
|---------------------------------------|--------|
| Pin# Definition                       |        |
| 1                                     | Signal |
| 2                                     | Ground |

### **Reset Button**

The Reset Button connection is located on pins 3 and 4 of JF1. Attach it to a hardware reset switch on the computer case to reset the system. Refer to the table below for pin definitions.

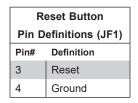

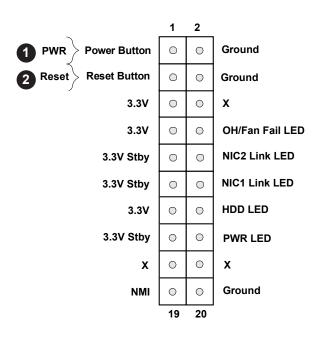

- 1. PWR Button
- 2. Reset Button

### Overheat (OH)/Fan Fail

Connect an LED cable to pins 7 and 8 of the Front Control Panel to use the Overheat/Fan Fail LED connections. The LED on pin 8 provides warnings of overheating or fan failure. Refer to the tables below for pin definitions.

| OH/Fan Fail Indicator<br>Status |            |  |
|---------------------------------|------------|--|
| State                           | Definition |  |
| Off                             | Normal     |  |
| On Overheat                     |            |  |
| Flashing Fan Fail               |            |  |

| OH/Fan Fail LED<br>Pin Definitions (JF1) |                 |
|------------------------------------------|-----------------|
| Pin#                                     | Definition      |
| 7                                        | 3.3 V           |
| 8                                        | OH/Fan Fail LED |

#### NIC1/NIC2 (LAN1/LAN2)

The Network Interface Controller (NIC) LED connection for LAN port 1 is located on pins 11 and 12 of JF1, and LAN port 2 is on pins 9 and 10. Attach the NIC LED cables here to display network activity. Refer to the table below for pin definitions.

| Pi              | NIC1/NIC2 LED<br>Pin Definitions (JF1) |  |  |
|-----------------|----------------------------------------|--|--|
| Pin# Definition |                                        |  |  |
| 9               | 3.3 V Stby                             |  |  |
| 10              | NIC 2 Link LED                         |  |  |
| 11              | 3.3 V Stby                             |  |  |
| 12              | NIC 1 Link LED                         |  |  |

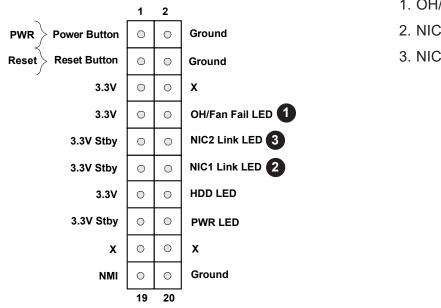

- 1. OH/Fan Fail LED
- 2. NIC1 LED
- 3. NIC2 LED

### HDD LED

The HDD LED connection is located on pins 13 and 14 of JF1. Attach a cable to pin 14 to show hard drive activity status. Refer to the table below for pin definitions.

| HDD LED               |       |  |
|-----------------------|-------|--|
| Pin Definitions (JF1) |       |  |
| Pins Definition       |       |  |
| 13                    | 3.3 V |  |
| 14 HDD Active         |       |  |

#### Power LED

The Power LED connection is located on pins 15 and 16 of JF1. Refer to the table below for pin definitions.

| Power LED             |          |  |
|-----------------------|----------|--|
| Pin Definitions (JF1) |          |  |
| Pins Definition       |          |  |
| 15                    | 3.3 Stby |  |
| 16                    | PWR LED  |  |

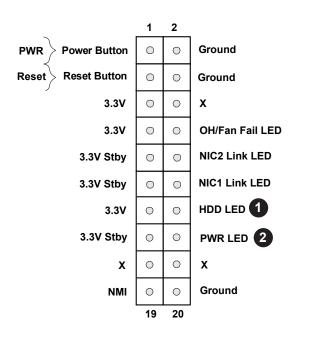

- 1. HDD LED
- 2. Power LED

#### **NMI Button**

The non-maskable interrupt (NMI) button header is located on pins 19 and 20 of JF1. Refer to the table below for pin definitions.

| NMI Button            |         |  |
|-----------------------|---------|--|
| Pin Definitions (JF1) |         |  |
| Pins Definition       |         |  |
| 19                    | Control |  |
| 20                    | Ground  |  |

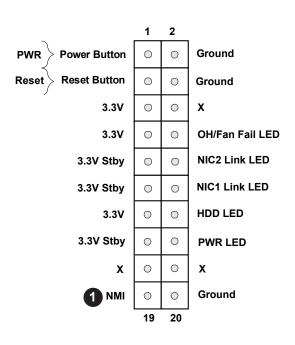

1. NMI

# 2.7 Connectors

### **Power Connections**

### Main ATX Power Supply Connector

JPV1 is the 12 V DC power connector, a required input for either ATX or 12 V DC power source. In addition, when using ATX power, JPWR1 is a necessary connection to the 24-pin ATX power header from the PSU via PN: CBL-PWEX-1063/1066.

| 8-pin 12V Power (JPV1)<br>Pin Definitions |            |
|-------------------------------------------|------------|
| Pins                                      | Definition |
| 1 - 4                                     | Ground     |
| 5 - 8 +12 V                               |            |

| 4-pin to ATX Power Signal<br>(JPWR1)<br>Pin Definitions |        |
|---------------------------------------------------------|--------|
| Pin# Definition                                         |        |
| 1                                                       | PWR_OK |
| 2                                                       | GND    |
| 3                                                       | 5 VSB  |
| 4 PS_ON                                                 |        |

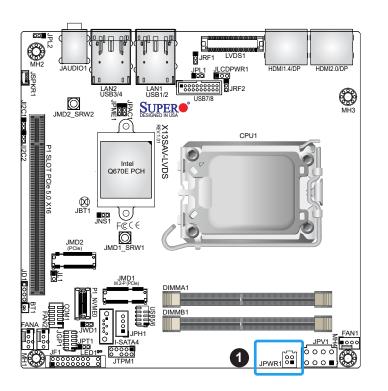

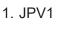

2. JPWR1

### 4-pin HDD Power Connector

JPH1 is a 4-pin power connector that provides power to onboard HDD devices. Refer to the table below for pin definitions.

| 4-pin HDD Power |                 |  |  |
|-----------------|-----------------|--|--|
| Pin             | Pin Definitions |  |  |
| Pin# Definition |                 |  |  |
| 1               | 1 12 V          |  |  |
| 2               | 2 GND           |  |  |
| 3 GND           |                 |  |  |
| 4               | 5 V             |  |  |

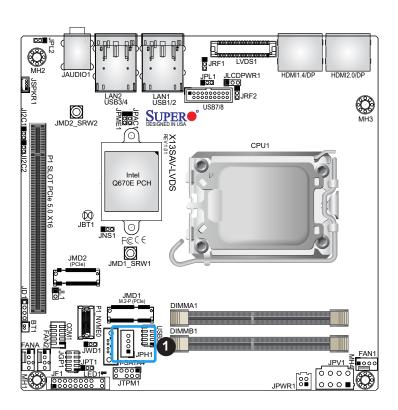

### 1. 4-pin HDD Power Connector

### Headers

### Fan Headers

There are three 4-pin fan headers on the motherboard. Although pins 1-3 of the fan headers are backward compatible with the traditional 3-pin fans, we recommend you use 4-pin fans to take advantage of the fan speed control via Pulse Width Modulation through the thermal management. This allows the fan speeds to be automatically adjusted based on the motherboard temperature.

| Fan Header          |                |  |
|---------------------|----------------|--|
| Pin Definitions     |                |  |
| Pin# Definition     |                |  |
| 1                   | Ground (Black) |  |
| 2 2.5 A/+12 V (Red) |                |  |
| 3                   | Tachometer     |  |
| 4                   | PWM_Control    |  |

### **Chassis Intrusion**

A Chassis Intrusion header is located at JL1 on the motherboard. Attach the appropriate cable from the chassis to inform you of a chassis intrusion when the chassis is opened. Refer to the table below for pin definitions.

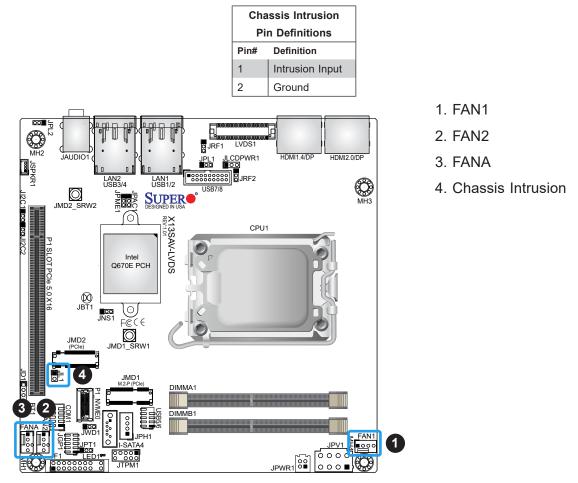

### General Purpose I/O Header

The JGP1 (General Purpose Input/Output) header is a general purpose I/O expander on a pin header via the SMBus. Each pin can be configured to be an input pin or output pin in 2.54 mm pitch. Refer to the table below for pin definitions.

|      | JGP1 Header<br>Pin Definitions |  |  |
|------|--------------------------------|--|--|
| Pin# | Definition                     |  |  |
| 1    | 3.3 V                          |  |  |
| 2    | Ground                         |  |  |
| 3    | GP0                            |  |  |
| 4    | GP1                            |  |  |
| 5    | GP2                            |  |  |
| 6    | GP3                            |  |  |
| 7    | GP4                            |  |  |
| 8    | GP5                            |  |  |
| 9    | GP6                            |  |  |
| 10   | GP7                            |  |  |

### **CMOS Battery**

BT1 is a 2-pin connector for an external CMOS battery. This connector is also used to clear the CMOS. To clear the CMOS, remove the battery, short pins 1-2 for more than 10 seconds and then install the battery.

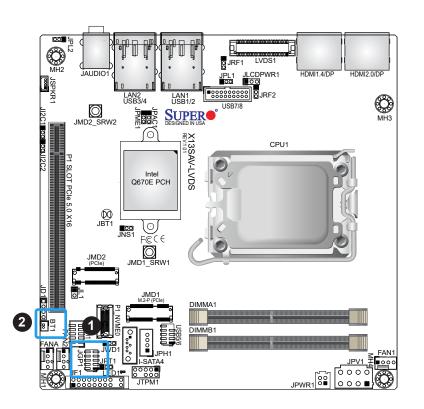

- 1. General Purpose Header
- 2. CMOS Battery

### TPM/Port 80 Header

A Trusted Platform Module (TPM)/Port 80 header is located at JTPM1 to provide TPM support and Port 80 connection. Use this header to enhance system performance and data security. Refer to the table below for pin definitions. Go to the following link for more information on the TPM: http://www.supermicro.com/manuals/other/TPM.pdf.

| Trusted Platform Module Header<br>Pin Definitions |              |    |          |
|---------------------------------------------------|--------------|----|----------|
| Pin# Definition Pin# Definition                   |              |    |          |
| 1                                                 | +3.3 V       | 2  | SPI_CS#  |
| 3                                                 | RESET#       | 4  | SPI_MISO |
| 5                                                 | SPI_CLK      | 6  | GND      |
| 7                                                 | SPI_MOSI     | 8  | NC       |
| 9                                                 | +3.3 V Stdby | 10 | SPI_IRQ# |

### Speaker Header

On the JD1 header, pins 1-4 are for the buzzer. Connect a cable to this header to use it as a buzzer.

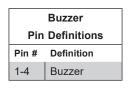

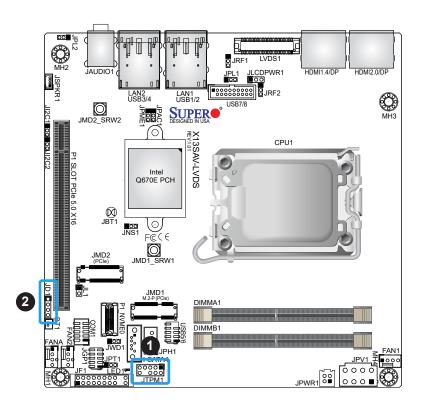

- 1. TPM Header
- 2. Speaker Header

### **LVDS Connector**

LVDS1 is the LVDS connector. Low-voltage differential signaling (LVDS) is a high-speed digital interface that operates at low power. It is a type of connection that is mostly used with monitors.

|      | LVDS Connector<br>Pin Definitions |      |            |  |
|------|-----------------------------------|------|------------|--|
| Pin# | Definition                        | Pin# | Definition |  |
| 39   | GND                               | 40   | GND        |  |
| 37   | LVDSB D3N                         | 38   | LVDSB D3P  |  |
| 35   | LVDSB CLKN                        | 36   | LVDSB CLKP |  |
| 33   | LVDSB D2N                         | 34   | LVDSB D2P  |  |
| 31   | LVDSB D1N                         | 32   | LVDSB D1P  |  |
| 29   | LVDSB D0N                         | 30   | LVDSB D0P  |  |
| 27   | GND                               | 28   | GND        |  |
| 25   | LVDSA D3N                         | 26   | LVDSA D3P  |  |
| 23   | LVDSA CLKN                        | 24   | LVDSA CLKP |  |
| 21   | LVDSA D2N                         | 22   | LVDSA D2P  |  |
| 19   | LVDSA D1N                         | 20   | LVDSA D1P  |  |
| 17   | LVDSA DON                         | 18   | LVDSA DOP  |  |
| 15   | BKLTEN                            | 16   | GND        |  |
| 13   | BKLTCTL                           | 14   | PVCCEN     |  |
| 11   | DDC CLK                           | 12   | DDC DATA-  |  |
| 9    | LCDVCC                            | 10   | LCDVCC     |  |
| 7    | 3.3/5 V                           | 8    | GND        |  |
| 5    | 12 V                              | 6    | GND        |  |
| 3    | 12 V                              | 4    | 12 V       |  |
| 1    | 12 V                              | 2    | 12 V       |  |

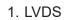

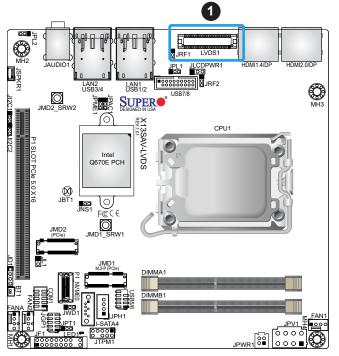

### **SATA Ports**

The motherboard has one SATA 3.0 port supported by the Q670E chipset. SATA ports provide serial-link signal connections, which are faster than the connections of Parallel ATA.

**Note**: For more information on the SATA HostRAID configuration, refer to the Intel SATA HostRAID user's guide posted on our website at https://www.supermicro.com/support/manuals/.

### M.2 Slot

The motherboard has two M.2 slots (JMD1 and JMD2). M.2 was formerly known as Next Generation Form Factor (NGFF) and serves to replace mini PCIe. M.2 allows for a variety of card sizes, increased functionality, and spatial efficiency. JMD1 supports an E-Key PCIe 3.0 x1/USB2.0 device in the 2230 form factor, and JMD2 supports an M-Key PCIe 4.0 x4 device in the 2280 form factor.

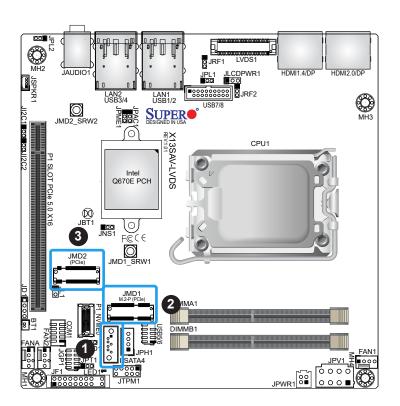

I-SATA4
 M.2 Slot JMD1
 M.2 Slot JMD2

#### **Internal Speaker**

The Internal Speaker (JSPKR1) is used to provide audible indications for various beep codes. Refer to the table below for pin definitions.

| Internal Speaker |                  |  |
|------------------|------------------|--|
| Pin Definitions  |                  |  |
| Pin#             | Definition       |  |
| 1                | SPEAKER_LN_OUT   |  |
| 2                | 2 SPEAKER_LP_OUT |  |
| 3                | SPEAKER_RN_OUT   |  |
| 4                | SPEAKER_RP_OUT   |  |

### OCuLink Connector (P1\_NVMe0)

The X13SAV-LVDS features one internal OCuLink connector offering four SATA ports via break-out cable for additional storage interface.

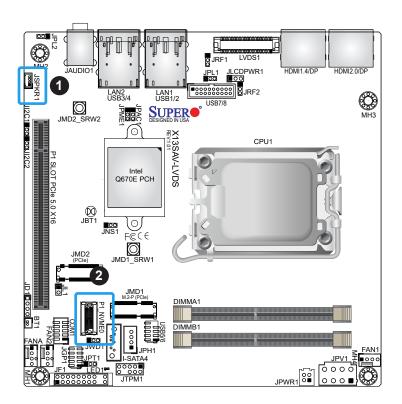

- 1. Internal Speaker
- 2. OCuLink Connector

### **COM Header**

The motherboard has one COM header that provides one serial connection (COM1) and supports RS-232 function.

| COM Port<br>Pin Definitions     |        |    |     |
|---------------------------------|--------|----|-----|
| Pin# Definition Pin# Definition |        |    |     |
| 1                               | DCD    | 6  | DSR |
| 2                               | RXD    | 7  | RTS |
| 3                               | TXD    | 8  | CTS |
| 4                               | DTR    | 9  | RI  |
| 5                               | Ground | 10 | N/A |

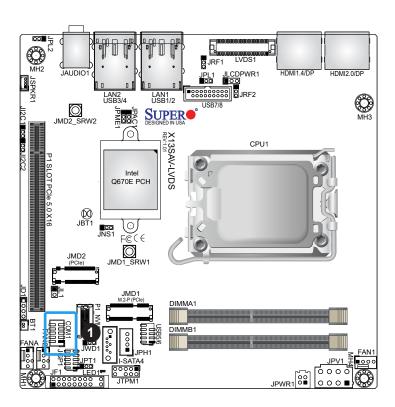

1. COM Header

# 2.8 Jumper Settings

### **How Jumpers Work**

To modify the operation of the motherboard, jumpers can be used to choose between optional settings. Jumpers create shorts between two pins to change the function of the connector. Pin 1 is identified with a square solder pad on the printed circuit board. See the diagram below for an example of jumping pins 1 and 2. Refer to the motherboard layout page for jumper locations.

**Note:** On two-pin jumpers, "Closed" means the jumper is on and "Open" means the jumper is off the pins.

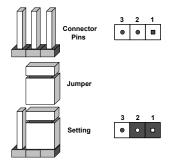

### **CMOS** Clear

JBT1 is used to clear CMOS, which will also clear any passwords. Instead of pins, this jumper consists of contact pads to prevent accidentally clearing the contents of CMOS. *To Clear CMOS* 

- 1. First power down the system and unplug the power cord(s).
- 2. Remove the cover of the chassis to access the motherboard.
- 3. Remove the onboard battery from the motherboard.
- 4. Short the CMOS pads with a metal object such as a small screwdriver for at least four seconds.
- 5. Remove the screwdriver (or shorting device).
- 6. Replace the cover, reconnect the power cord(s), and power on the system.

**Note:** Clearing CMOS will also clear all passwords. <u>Do not use the PW ON connector to clear CMOS</u>.

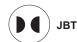

JBT1 contact pads

### Watch Dog Timer

Watchdog (JWD1) is a system monitor that can reboot the system when a software application hangs. Close pins 1-2 to reset the system if an application hangs. Close pins 2-3 to generate a non-maskable interrupt (NMI) signal for the application that hangs. Refer to the table below for jumper settings. The Watchdog must also be enabled in the BIOS.

| Watch Dog                 |  |  |
|---------------------------|--|--|
| Jumper Settings           |  |  |
| Jumper Setting Definition |  |  |
| Pins 1-2 Reset            |  |  |
| Pins 2-3 NMI              |  |  |
| Open Disabled             |  |  |

### **TPM Enable**

Use JPT1 to enable or disable the onboard TPM 2.0. Refer to the table below for jumper settings.

| TPM Enable/Disable        |                   |  |
|---------------------------|-------------------|--|
| Jumper Settings           |                   |  |
| Jumper Setting Definition |                   |  |
| Pins 1-2                  | Enabled (Default) |  |
| Pins 2-3                  | Disabled          |  |

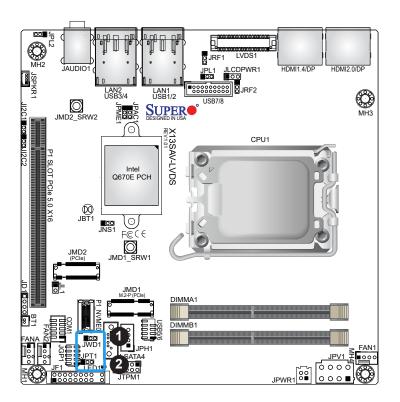

- 1. Watch Dog Timer
- 2. TPM Enable

### LAN1/LAN2 Enable/Disable

Use jumper JPL1 to enable or disable LAN port 1 and JPL2 to disable or enable LAN port 2. Refer to the table below for jumper settings.

| LAN1/2 Enable/Disable     |                   |  |
|---------------------------|-------------------|--|
| Jumper Settings           |                   |  |
| Jumper Setting Definition |                   |  |
| Pins 1-2                  | Enabled (Default) |  |
| Pins 2-3                  | Disabled          |  |

#### Audio Enable/Disable

JPAC1 allows you to enable or disable the onboard audio support. The default position is on pins 1 and 2 to enable onboard audio connections. Refer to the table below for jumper settings.

| Audio Enable/Disable      |                   |  |
|---------------------------|-------------------|--|
| Jumper Settings           |                   |  |
| Jumper Setting Definition |                   |  |
| Pins 1-2                  | Enabled (Default) |  |
| Pins 2-3 Disabled         |                   |  |

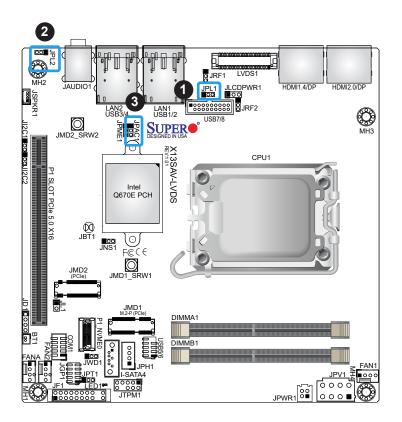

- 1. LAN1 Enable/Disable
- 2. LAN2 Enable/Disable
- 3. Audio Enable/Disable

### **LVDS Power Voltage**

Use the JLCDPWR1 jumper to select the power voltage for the LVDS panel. Make sure that the specifications of the cable is compatible with the panel to prevent damage.

| LVDS Voltage Selection    |                |  |  |
|---------------------------|----------------|--|--|
| Jumper Settings           |                |  |  |
| Jumper Setting Definition |                |  |  |
| Pins 1-2                  | 3.3V (Default) |  |  |
| Pins 2-3 5V               |                |  |  |

#### ME Manufacturing Mode

Close pins 2-3 of jumper JPME2 to bypass SPI flash security and force the system to operate in the manufacturing mode, which allows you to flash the system firmware from a host server for system setting modifications. Refer to the table below for jumper settings.

| ME Manufacturing Mode |                    |
|-----------------------|--------------------|
| Jumper Settings       |                    |
| Jumper Setting        | Definition         |
| Pins 1-2              | Normal (Default)   |
| Pins 2-3              | Manufacturing Mode |

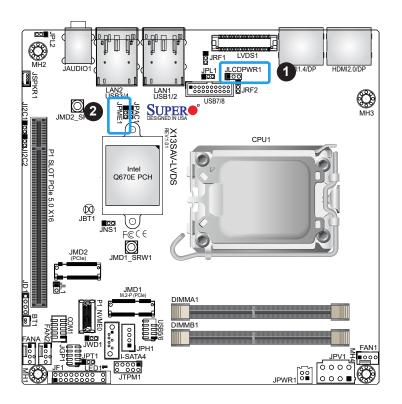

### 1. LVDS Power Voltage

2. ME Manufacturing Mode

### Slot7 PCle Bifurcation

Use JRF1 and JRF2 to adjust the PCIe lane options on Slot 7 expansion slot. The options are x16 or x8x8.

| PCIe Bifurcation |          |               |
|------------------|----------|---------------|
| Jumper Settings  |          |               |
| JRF1             | JRF2     | PEG           |
| Pins 1-2         | Pins 1-2 | x16 (Default) |
| Pins 2-3         | Pins 1-2 | x8x8          |

#### SMBus to PCIe Slots

Use jumpers JI<sup>2</sup>C1 and JI<sup>2</sup>C2 to enable PCIe System Management Bus (SMB) support to improve system management for the onboard PCIe slot.

| SMBus to PCIe Slots |                    |
|---------------------|--------------------|
| Jumper Settings     |                    |
| Jumper Setting      | Definition         |
| Pins 1-2            | Enabled            |
| Pins 2-3            | Disabled (Default) |

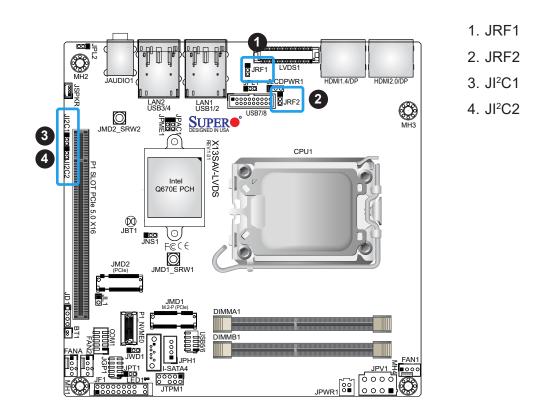

# 2.9 LED Indicators

### LAN LEDs

Two LAN ports (LAN 1/2) are located on the I/O back panel of the motherboard. Each Ethernet LAN port has two LEDs. The green LED indicates activity, while the other Link LED may be green, amber, or off to indicate the speed of the connection. Refer to the tables below for more information.

| LAN Activity LED (Right) |          |            |
|--------------------------|----------|------------|
| LED State                |          |            |
| Color                    | Status   | Definition |
| Green                    | Flashing | Active     |

| LAN1 Link LED (Left) |             |  |
|----------------------|-------------|--|
| LED State            |             |  |
| LED Color            | Definition  |  |
| Off                  | 100/10 Mbps |  |
| Orange               | 1 Gbps      |  |
| Green                | 2.5 Gbps    |  |

| LAN2 Link LED (Left) |            |  |
|----------------------|------------|--|
| LED State            |            |  |
| LED Color            | Definition |  |
| Off                  | 10 Mbps    |  |
| Green                | 100 Mbps   |  |
| Orange               | 1 Gbps     |  |

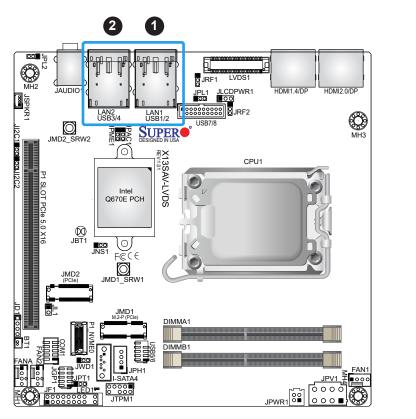

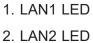

### Power LED

LED1 is the Power LED. When this LED is lit, it means power is present on the motherboard. In suspend mode, this LED will blink on and off. Be sure to turn off the system and unplug the power cord(s) before removing or installing components.

| Power LED Indicator |            |
|---------------------|------------|
| LED Color           | Definition |
| Blinking            | S3 Status  |
| Green               | Power On   |

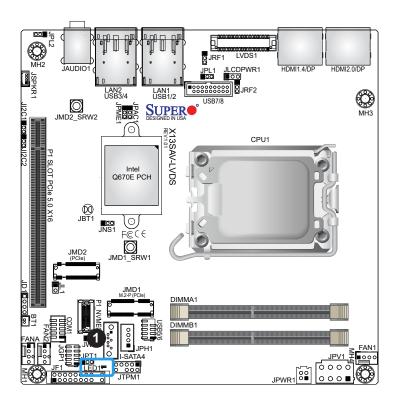

1. Power LED

# Chapter 3

# Troubleshooting

# **3.1 Troubleshooting Procedures**

Use the following procedures to troubleshoot your system. If you have followed all of the procedures below and still need assistance, refer to the 'Technical Support Procedures' and/ or 'Returning Merchandise for Service' section(s) in this chapter. <u>Always disconnect the AC power cord before adding, changing or installing any non hot-swap hardware components</u>.

### **Before Power On**

- 1. Make sure that there are no short circuits between the motherboard and chassis.
- 2. Disconnect all ribbon/wire cables from the motherboard, including those for the keyboard and mouse.
- 3. Remove all add-on cards.
- 4. Install the CPU (making sure it is fully seated) and connect the front panel connectors to the motherboard.

### **No Power**

- 1. Make sure that there are no short circuits between the motherboard and the chassis.
- 2. Make sure that the 12 V DC power connection to JPV1 is secured and if using ATX power the connection to JPWR1 is proper.
- 3. Check that the 115 V/230 V switch, if available, on the power supply is properly set.
- 4. Turn the power switch on and off to test the system, if applicable.

5. The battery on your motherboard may be old. Check to verify that it still supplies approximately 3 VDC. If it does not, replace it with a new one.

### No Video

- 1. If the power is on, but you have no video, remove all add-on cards and cables.
- 2. Use the speaker to determine if any beep codes are present. Refer to Appendix A for details on beep codes.
- 3. Remove all memory modules and turn on the system (if the alarm is on, check the specs of memory modules, reset the memory or try a different one).

### System Boot Failure

If the system does not display Power-On-Self-Test (POST) or does not respond after the power is turned on, check the following:

- 1. Check for any error beep from the motherboard speaker.
- If there is no error beep, try to turn on the system without DIMM modules installed. If there is still no error beep, replace the motherboard.
- If there are error beeps, clear the CMOS settings by unplugging the power cord and contacting both pads on the CMOS clear jumper (JBT1). Refer to Section 2.8 in Chapter 2.
- 2. Remove all components from the motherboard, especially the DIMM modules. Make sure that system power is on and that memory error beeps are activated.
- 3. Turn on the system with only one DIMM module installed. If the system boots, check for bad DIMM modules or slots by following the Memory Errors Troubleshooting procedure in this chapter.

### Memory Errors

When a no-memory beep code is issued by the system, check the following:

- 1. Make sure that the memory modules are compatible with the system and are properly installed. See Chapter 2 for installation instructions. (For memory compatibility, refer to the "Tested Memory List" link on the motherboard's product page to see a list of supported memory.)
- 2. Check if different speeds of DIMMs have been installed. It is strongly recommended that you use the same RAM type and speed for all DIMMs in the system.

- 3. Make sure that you are using the correct type of Non-ECC SODIMM DDR4 modules recommended by the manufacturer.
- 4. Check for bad DIMM modules or slots by swapping a single module among all memory slots and check the results.

### Losing the System's Setup Configuration

- 1. Make sure that you are using a high-quality power supply. A poor-quality power supply may cause the system to lose the CMOS setup information. Refer to Chapter 2 for details on recommended power supplies.
- 2. The battery on your motherboard may be old. Check to verify that it still supplies approximately 3 VDC. If it does not, replace it with a new one.
- 3. If the above steps do not fix the setup configuration problem, contact your vendor for repairs.

### When the System Becomes Unstable

### A. If the system becomes unstable during or after OS installation, check the following:

- 1. CPU/BIOS support: Make sure that your CPU is supported and that you have the latest BIOS installed in your system.
- 2. Memory support: Make sure that the memory modules are supported by testing the modules using memtest86 or a similar utility.

**Note**: Click on the "Tested Memory List" link on the motherboard's product page to see a list of supported memory.

- 3. HDD support: Make sure that all hard disk drives (HDDs) work properly. Replace the bad HDDs with good ones.
- 4. System cooling: Check the system cooling to make sure that all heatsink fans and CPU/ system fans, etc., work properly. Also check the front panel Overheat LED and make sure that it is not on.
- 5. Adequate power supply: Make sure that the power supply provides adequate power to the system. Make sure that all power connectors are connected. Refer to our website for more information on the minimum power requirements.
- 6. Proper software support: Make sure that the correct drivers are used.

### B. If the system becomes unstable before or during OS installation, check the following:

- 1. Source of installation: Make sure that the devices used for installation are working properly, including boot devices such as USB flash or media drives.
- 2. Cable connection: Check to make sure that all cables are connected and working properly.
- 3. Use the minimum configuration for troubleshooting: Remove all unnecessary components (starting with add-on cards first), and use the minimum configuration (but with the CPU and a memory module installed) to identify the trouble areas. Refer to the steps listed in Section A above for proper troubleshooting procedures.
- 4. Identify bad components by isolating them: If necessary, remove a component in question from the chassis, and test it in isolation to make sure that it works properly. Replace a bad component with a good one.
- 5. Check and change one component at a time instead of changing several items at the same time. This will help isolate and identify the problem.
- 6. To find out if a component is good, swap this component with a new one to see if the system will work properly. If so, then the old component is bad. You can also install the component in question in another system. If the new system works, the component is good and the old system has problems.

# **3.2 Technical Support Procedures**

Before contacting Technical Support, take the following steps. Also, note that as a motherboard manufacturer, Supermicro also sells motherboards through its channels, so it is best to first check with your distributor or reseller for troubleshooting services. They should know of any possible problems with the specific system configuration that was sold to you.

- Go through the Troubleshooting Procedures and Frequently Asked Questions (FAQ) sections in this chapter or see the FAQs on our website (http://www.supermicro.com/ FAQ/index.php) before contacting Technical Support.
- 2. BIOS upgrades can be downloaded from our website (http://www.supermicro.com/ ResourceApps/BIOS\_IPMI\_Intel.html).
- 3. If you still cannot resolve the problem, include the following information when contacting Supermicro for technical support:
- Motherboard model and PCB revision number
- BIOS release date/version (This can be seen on the initial display when your system first boots up.)
- System configuration
- 4. An example of a Technical Support form is on our website at http://www.supermicro.com/ RmaForm/.
- 5. Distributors: For immediate assistance, have your account number ready when placing a call to our Technical Support department. We can be reached by email at <a href="mailto:support@supermicro.com">support@support@supports@supportsupportsossssssupportsossssupportsossssssssssssssssss

# **3.3 Frequently Asked Questions**

### Question: What type of memory does my motherboard support?

**Answer:** The motherboard supports 64 GB of DDR4 Non-ECC SODIMM memory with speeds of up to 3200 MT/s in two memory slots. To enhance memory performance, do not mix memory modules of different speeds and sizes. Follow all memory installation instructions given on Section 2.4 in Chapter 2.

### Question: How do I update my BIOS?

**Answer:** It is recommended that you do not upgrade your BIOS if you are not experiencing any problems with your system. Updated BIOS files are located on our website at http://www.supermicro.com/ResourceApps/BIOS\_IPMI\_Intel.html. Check our BIOS warning message and the information on how to update your BIOS on our website. Select your motherboard model and download the BIOS file to your computer. Also, check the current BIOS revision to make sure that it is newer than your BIOS before downloading. Unzip the BIOS file onto a bootable USB device. Run the batch file using the format FLASH.BAT filename.rom from your bootable USB device to flash the BIOS. Then, your system will automatically reboot.

Warning: Do not shut down or reset the system while updating the BIOS to prevent possible system boot failure!

**Note**: The SPI BIOS chip used on this motherboard cannot be removed. Send your motherboard back to our RMA Department at Supermicro for repair. For BIOS Recovery instructions, refer to the AMI BIOS Recovery Instructions posted at http://www.supermicro.com/support/manuals/.

# **3.4 Battery Removal and Installation**

### **Battery Removal**

To remove the battery, follow the steps below:

- 1. Power off your system and unplug your power cable.
- 2. Remove the battery cable at the BT1 connector on the board.
- 3. Remove the battery.

### **Proper Battery Disposal**

Handle used batteries carefully. Do not damage the battery in any way; a damaged battery may release hazardous materials into the environment. Do not discard a used battery in the garbage or a public landfill. Comply with the regulations set up by your local hazardous waste management agency to dispose of your used battery properly.

### **Battery Installation**

- 1. Unplug the power cord.
- 2. Connect the battery cable into the battery connector (BT1) and push it down until you hear a click to ensure that the cable is securely locked.
- 3. The battery is temporarily placed on the heatsink during shipping. Use the foam tape on the back side of the battery to secure the battery to a flat surface on the bottom of the motherboard or a proper location in the system. DO NOT place the battery on the heatsink during operation.

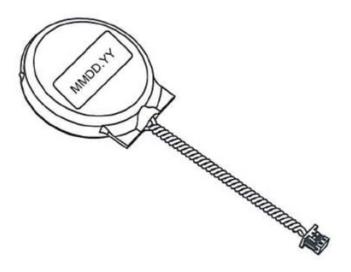

## **3.5 Returning Merchandise for Service**

A receipt or copy of your invoice marked with the date of purchase is required before any warranty service will be rendered. You can obtain service by calling your vendor for a Returned Merchandise Authorization (RMA) number. When returning the motherboard to the manufacturer, the RMA number should be prominently displayed on the outside of the shipping carton, and the shipping package is mailed prepaid or hand-carried. Shipping and handling charges will be applied for all orders that must be mailed when service is complete. For faster service, you can also request a RMA authorization online (http://www.supermicro.com/RmaForm/).

This warranty only covers normal consumer use and does not cover damages incurred in shipping or from failure due to the alternation, misuse, abuse or improper maintenance of products.

During the warranty period, contact your distributor first for any product problems.

# **Chapter 4**

# **UEFI BIOS**

# 4.1 Introduction

This chapter describes the AMIBIOS<sup>™</sup> Setup utility for the motherboard. The BIOS is stored on a chip and can be easily upgraded using a flash program.

**Note:** Due to periodic changes to the BIOS, some settings may have been added or deleted and might not yet be recorded in this manual. Refer to the Manual Download area of our website for any changes to the BIOS that may not be reflected in this manual.

### **Starting the Setup Utility**

To enter the BIOS Setup Utility, hit the <Delete> key while the system is booting-up. (In most cases, the <Delete> key is used to invoke the BIOS setup screen. There are a few cases when other keys are used, such as <F1>, <F2>, etc.) Each main BIOS menu option is described in this manual.

The Main BIOS screen has two main frames. The left frame displays all the options that can be configured. "Grayed-out" options cannot be configured. The right frame displays the key legend. Above the key legend is an area reserved for a text message. When an option is selected in the left frame, it is highlighted in white. Often a text message will accompany it. (Note that the BIOS has default text messages built in. We retain the option to include, omit, or change any of these text messages.) Settings printed in **Bold** are the default values.

A " ▶" indicates a submenu. Highlighting such an item and pressing the <Enter> key will open the list of settings within that submenu.

The BIOS setup utility uses a key-based navigation system called hot keys. Most of these hot keys (<F1>, <F2>, <F3>, <Enter>, <ESC>, <Arrow> keys, etc.) can be used at any time during the setup navigation process.

## 4.2 Main Setup

When you first enter the AMI BIOS setup utility, you will enter the Main setup screen. You can always return to the Main setup screen by selecting the Main tab on the top of the screen. The Main BIOS setup screen is shown below and the following items will be displayed:

| System Time[10:31:53]Default Ranges:<br>Year: 1998-9999Supermicro X13SAV-LVDSMonths: 1-12BIOS Version1.0Days: Dependent on month<br>Build DateBuild Date01/26/2022Range of Years may vary. | Main Advanced Event                                                                       | Aptio Setup – AMI<br>Logs Thermal & Fan Security Boot Save | e & Exit MEBx                                                                                                    |
|----------------------------------------------------------------------------------------------------|-------------------------------------------------------------------------------------------|------------------------------------------------------------|----------------------------------------------------------------------------------------------------|
| Total Memory 8192 MB                                                                                                    | System Time<br>Supermicro X13SAV-LVDS<br>BIOS Version<br>Build Date<br>Memory Information | [10:31:53]<br>1.0<br>01/26/2022                            | switch between Date elements.<br>Default Ranges:<br>Year: 1998–9999<br>Months: 1–12<br>Days: Dependent on month                                                   |
| ++: Select Screen<br>14: Select Item<br>Enter: Select<br>+/-: Change Opt.<br>F1: General Help<br>F2: Previous Values<br>F3: Optimized Defaults<br>F4: Save & Exit<br>ESC: Exit             |                                                                                           |                                                            | <pre>t4: Select Item<br/>Enter: Select<br/>+/-: Change Opt.<br/>F1: General Help<br/>F2: Previous Values<br/>F3: Optimized Defaults<br/>F4: Save &amp; Exit</pre> |

#### System Date/System Time

Use this option to change the system date and time. Highlight *System Date* or *System Time* using the arrow keys. Enter new values using the keyboard. Press the <Tab> key or the arrow keys to move between fields. The date must be entered in MM/DD/YYYY format. The time is entered in HH:MM:SS format.

**Note:** The time is in the 24-hour format. For example, 5:30 P.M. appears as 17:30:00. The date's default value is the BIOS build date after RTC reset.

#### Supermicro X13SAV-LVDS

#### **BIOS Version**

This feature displays the version of the BIOS ROM used in the system.

#### **Build Date**

This feature displays the date when the version of the BIOS ROM used in the system was built.

### Memory Information

### **Total Memory**

This feature displays the total size of memory available in the system.

# 4.3 Advanced

Use the arrow keys to select the Advanced menu and press <Enter> to access the menu features.

|                                            | System ACPI Parameters.      |
|--------------------------------------------|------------------------------|
| ACPI Settings<br>Boot Feature              | System Hori rarameters.      |
| CPU Configuration                          |                              |
| Chipset Configuration                      |                              |
| PTN3460 Switch                             |                              |
| HTTP Boot Configuration                    |                              |
| NCT5525D Super IO Configuration            |                              |
| Network Configuration                      |                              |
| PCH-FW Configuration                       |                              |
| PCIe/PCI/PnP Configuration                 |                              |
| SATA And RST Configuration                 |                              |
| VMD Setup Menu                             |                              |
| Serial Port Console Redirection            |                              |
| Trusted Computing                          | ++: Select Screen            |
| USB Configuration                          | <b>↑↓:</b> Select Item       |
|                                            | Enter: Select                |
| Intel(R) I210 Gigabit Network Connection – | +/-: Change Opt.             |
|                                            | F1: General Help             |
| Intel(R) Ethernet Controller (3) I225-LM - | F2: Previous Values          |
| TLS Authenticate Configuration             | F3: Optimized Defaults       |
|                                            | F4: Save & Exit              |
| Driver Health                              | ESC: Exit                    |
|                                            |                              |
|                                            |                              |
|                                            |                              |
| Driver Health                              | F4: Save & Exit<br>ESC: Exit |

**Warning**: Take caution when changing the Advanced settings. An incorrect value, a very high DRAM frequency, or an incorrect DRAM timing setting may make the system unstable. When this occurs, revert to default manufacturer settings.

### ► ACPI Settings

#### ACPI Sleep State

Use this feature to select the ACPI Sleep State that the system will enter into when the suspend button is activated. The options are Suspend Disabled and **S3 (Suspend to RAM)**.

### WHEA Support

Select Enabled to support the Windows Hardware Error Architecture (WHEA) platform and provide a common infrastructure for the system to handle hardware errors within the Windows OS environment to reduce system crashes and to enhance system recovery and health monitoring. The options are Disabled and **Enabled**.

### High Precision Event Timer

Select Enabled to activate the High Precision Event Timer (HPET) that produces periodic interrupts at a much higher frequency than a Real-time Clock (RTC) does in synchronizing multimedia streams, providing smooth playback and reducing the dependency on other timestamp calculation devices, such as an x86 RDTSC Instruction embedded in the CPU. The High Performance Event Timer is used to replace the 8254 Programmable Interval Timer. The options are Disabled and **Enabled**.

### Native PCIE Enable

Enable this feature to grant control of PCI Express Native hot plug, PCI Express Power Management Events, and PCI Express Capability Structure Control. The options are Disabled and **Enabled**.

### Native ASPM

Select Enabled for the operating system to control the ASPM, or Disabled for the BIOS to control the ASPM. The options are Auto, Enabled, and **Disabled**.

### ► Boot Feature

### Fast Boot

Enable this feature to reduce the time the computer takes to boot up. The computer will boot with a minimal set of required devices. This feature does not have an effect on BBS boot options in the Boot tab. The options are **Disabled** and Enabled.

### Quiet Boot

Use this feature to select the screen display between the POST messages and the OEM logo upon bootup. Select Disabled to display the POST messages. Select Enabled to display the OEM logo instead of the normal POST messages. The options are Disabled and **Enabled**.

### Bootup NumLock State

Use this feature to set the Power-on state for the <Numlock> key. The options are **On** and Off.

### Wait For "F1" If Error

Use this feature to force the system to wait until the "F1" key is pressed if an error occurs. The options are Disabled and **Enabled**.

### Re-try Boot

If this feature is enabled, the BIOS will automatically reboot the system from a specified boot device after its initial boot failure. The options are **Disabled** and EFI Boot.

### **Power Configuration**

#### Watch Dog Function

If enabled, the Watch Dog Timer will allow the system to reset or generate NMI based on jumper settings when it is expired for more than five minutes. The options are **Disabled** and Enabled.

### AC Loss Policy Depend On

Use this feature to set the power state after a power outage. Select Stay Off for the system power to remain off after a power loss. Select Power On for the system power to be turned on after a power loss. Select Last State to allow the system to resume its last power state before a power loss. The options are Stay Off, Power On, and **Last State**.

#### **Power Button Function**

This feature controls how the system shuts down when the power button is pressed. Select 4 Seconds Override for the user to power off the system after pressing and holding the power button for four seconds or longer. Select Instant Off to instantly power off the system as soon as the user presses the power button. The options are **Instant Off** and 4 Seconds Override.

### ► CPU Configuration

The following CPU information will display:

- CPU Signature
- Microcode Patch
- Max CPU Speed
- Min CPU Speed
- CPU Speed
- Number of Efficient-cores
- Number of Performance-cores
- Hyper Threading Technology
- VMX
- SMX/TXT
- 64-bit
- EIST Technology

- CPU C3 state
- CPU C6 state
- CPU C7 state
- CPU C8 state
- CPU C9 state
- CPU C10 state
- Performance L1 Data Cache
- Performance L1 Instruction Cache
- Performance L2 Cache
- Performance L3 Cache
- Performance L4 Cache
- Efficient L1 Data Cache
- Efficient L1 Instruction Cache
- Efficient L2 Cache
- Efficient L3 Cache
- Efficient L4 Cache

#### C6DRAM

Use this feature to enable or disable the moving of DRAM contents to PRM memory when the CPU is in the C6 state. The options are Disabled and **Enabled**.

#### Hardware Prefetcher (Available when supported by the CPU)

If set to Enable, the hardware prefetcher will prefetch streams of data and instructions from the main memory to the L2 cache to improve CPU performance. The options are Disabled and **Enabled**.

#### Adjacent Cache Prefetch (Available when supported by the CPU)

The CPU prefetches the cache line for 64 bytes if this feature is set to Disabled. The CPU prefetches both cache lines for 128 bytes as comprised if this feature is set to Enable. The options are Disabled and **Enabled**.

#### Intel (VMX) Virtualization Technology

Use this feature to enable the Vanderpool Technology. This technology allows the system to run several operating systems simultaneously. The options are Disabled and **Enabled**.

#### Active Processor Cores

This feature determines how many processor cores will be activated for each processor package. When all is selected, all cores in the processor will be activated. The options are **All**, 7, 6, 5, 4, 3, 2, and 1.

#### Active Efficient Cores

This feature determines how many efficient cores will be activated for each processor package. When all is selected, all cores in the processor will be activated. The options are **All**, 7, 6, 5, 4, 3, 2, 1, and 0.

#### Hyper-Threading (Available when supported by the CPU)

Select Enable to support Intel Hyper-Threading Technology to enhance CPU performance. The options are Disabled and **Enabled**.

#### AES

Select Enabled for Intel CPU Advanced Encryption Standard (AES) instructions support to enhance data integrity. The options are Disabled and **Enabled**.

#### **Boot Performance Mode**

This feature allows you to select the performance state that the BIOS will set before the operating system handoff. The options are **Max Non-Turbo Performance** and Turbo Performance.

#### Intel<sup>®</sup> SpeedStep<sup>™</sup>

Intel SpeedStep Technology allows the system to automatically adjust processor voltage and core frequency to reduce power consumption and heat dissipation. The options are Disabled and **Enabled**.

#### Intel<sup>®</sup> Speed Shift Technology

Use this feature to enable or disable Intel Speed Shift Technology support. When this feature is enabled, the Collaborative Processor Performance Control (CPPC) version 2 interface will be available to control CPU P-States. The options are Disabled and **Enabled**.

#### Turbo Mode

Select Enable for processor cores to run faster than the frequency specified by the manufacturer. The options are Disabled and **Enabled**.

#### Power Limit 1 Override

Select Enabled to support average power limit (PL1) override. The options are **Disabled** and Enabled.

#### Power Limit 2 Override

Select Enabled to support rapid power limit (PL2) override. The options are Disabled and **Enabled**.

#### Power Limit 2

Use this feature to configure the value for Power Limit 2. The value is in milliwatts and the step size is 125mW. Use the number keys on your keyboard to enter the value. Enter 0 to use the manufacture default setting. If the value is 0, the BIOS will set PL2 as 1.25\* TDP.

#### **C-States**

Use this feature to enable the C-State of the CPU. The options are Disabled and **Enabled**.

#### Enhanced C-states

Use this feature to enable the enhanced C-State of the CPU. The options are Disabled and **Enabled**.

#### C-State Auto Demotion

Use this feature to prevent unnecessary excursions into the C-states to improve latency. The options are Disabled and **C1**.

#### **C-State Un-Demotion**

This feature allows you to enable or disable the un-demotion of C-State. The options are Disabled and **C1**.

#### Package C-State Demotion

Use this feature to enable or disable the Package C-State demotion. The options are Disabled and **Enabled**.

#### Package C-State Un-Demotion

Use this feature to enable or disable the Package C-State un-demotion. The options are Disabled and **Enabled**.

#### C-State Pre-Wake

This feature allows you to enable or disable the C-State Pre-Wake. The options are Disabled and **Enabled**.

#### Package C-State Limit

Use this feature to set the Package C-State limit. The options are C0/C1, C2, C3, C6, C7, C7s, C8, C9, C10, Cpu Default, and **Auto**.

#### MonitorMWait

Select Enabled to enable the Monitor/Mwait instructions. The Monitor instructions monitors a region of memory for writes, and MWait instructions instruct the CPU to stop until the monitored region begins to write. The options are Disabled and **Enabled**.

# ► Chipset Configuration

**Warning:** Setting the wrong values in the following features may cause the system to malfunction.

## System Agent (SA) Configuration

The following information will display:

• VT-d: Supported

## Memory Configuration

#### Memory Configuration

- Memory RC Version
- Memory Frequency
- Memory Timing (tCL-tRCD-tRP-tRAS)
- DIMMA1
- DIMMB1

#### Maximum Memory Frequency

Use this feature to set the maximum memory frequency for onboard memory modules. The options are **Auto**, 1067, 1333, 1400, 1600, 1800, 1867, 2000, 2133, 2200, 2400, 2600, 2667, 2800, 2933, 3000, and 3200.

#### Max TOLUD

This feature sets the maximum TOLUD value, which specifies the "Top of Low Usable DRAM" memory space to be used by internal graphics devices, GTT Stolen Memory, and TSEG, respectively, if these devices are enabled. The options are **Dynamic**, 1 GB, 1.25 GB, 1.5 GB, 1.75 GB, 2 GB, 2.25 GB, 2.5 GB, 2.75 GB, 3 GB, 3.25 GB, and 3.5 GB.

#### Memory Scrambler

Use this feature to enable or disable memory scrambler support. The options are Disabled and **Enabled**.

#### Force ColdReset

Use this feature to enable or disable a cold boot during a MRC execution. The options are Enabled and **Disabled**.

#### Force Single Rank

Select enabled to use only Rank 0 in each DIMM. The options are **Disabled** and Enabled.

#### Memory Remap

Use this feature to enable or disable memory remap above 4GB. The options are **Enabled** and Disabled.

#### MRC Fast Boot

Use this feature to enable or disable fast path through the memory reference code. The options are Disabled and **Enabled**.

#### **Total Memory Encryption**

Use this feature to configure Total Memory Encryption (TME) to protect DRAM data from physical attacks. The options are **Disabled** and Enabled.

## ► Graphics Configuration

#### **Graphics Configuration**

- IGFX VBIOS Version
- IGFX GOP Version

#### **Graphics Turbo IMON Current**

Use this feature to set the graphics turbo IMON value. The default is **31**.

#### Skip Scanning of External Gfx Card

If this feature is enabled, the system will not scan for an external graphics card on PEG and PCIe slots. The options are **Disabled** and Enabled.

#### Primary Display

Use this feature to select the primary video display. The options are **Auto**, IGFX, PEG, and PCI.

#### **Internal Graphics**

Select Auto to keep an internal graphics device installed on an expansion slot supported by the CPU to be automatically enabled. The options are **Auto**, Disabled, and Enabled.

#### GTT Size

Use this feature to set the memory size to be used by the graphics translation table (GTT). The options are 2MB, 4MB, and **8MB**.

#### Aperture Size

Use this feature to set the Aperture size, which is the size of system memory reserved by the BIOS for graphics device use. The options are 128MB, **256MB**, 512MB, 1024MB, and 2048MB.

#### **DVMT Pre-Allocated**

Dynamic Video Memory Technology (DVMT) allows dynamic allocation of system memory to be used for video devices to ensure best use of available system memory based on the DVMT 5.0 platform. The options are 0M, 32M, 64M, 96M, 128M, 160M, 4M, 8M, 12M, 16M, 20M, 24M, 28M, 32M/F7, 36M, 40M, 44M, 48M, 52M, 56M, and **60M**.

#### DVMT Total Gfx Mem

Use this feature to set the total memory size to be used by internal graphics devices based on the DVMT 5.0 platform. The options are 128MB, **256MB**, and Max.

#### PM Support

Enable this feature to activate Power Management BIOS support. The options are **Enabled** and Disabled.

#### PAVP Enable

Protected Audio Video Path (PAVP) decodes Intel integrated graphics encrypted video. The options are **Enabled** and Disabled.

#### Cdynmax Clamping Enable

Enable this feature to activate Cdynmax Clamping. The options are Enabled and **Disabled**.

#### **Graphics Clock Frequency**

Use this feature to set the internal graphics clock frequency. The options are 192 Mhz, 307.2 Mhz, 326.4 Mhz, 556.8 Mhz, 652.8 MHZ, and **Max CdClock freq based on Reference Clk**.

#### **DMI/OPI** Configuration

The following DMI information will display:

• DMI: X8 Gen4

#### DMI Gen3 ASPM

Use this feature to set the ASPM (Active State Power Management) state on the SA (System Agent) side of the DMI Link. The options are Disabled, Auto, ASPM L0s, **ASPM** L1, and ASPM L0sL1.

## ► PEG Configuration

#### PCIe M.2-H

#### Enable Root Port

Use this feature to enable or disable the PCI Express Graphics (PEG) device in the port specified by the user. The options are Disabled and **Enabled**.

#### Max Link Speed

Use this feature to select PCIe support for the device installed in the M.2 slot. The options are **Auto**, Gen1, Gen2, Gen3, and Gen4.

#### CPU SLOT7 PCIe 5.0 X16

#### Enable Root Port

Use this feature to enable or disable the PCI Express Graphics (PEG) device in the port specified by the user. The options are Disabled and **Enabled**.

#### Max Link Speed

Use this feature to select PCIe support for the device installed on SLOT7. The options are **Auto**, Gen1, Gen2, Gen3, Gen4, and Gen5.

## GT - Power Management Control

#### RC6 (Render Standby)

Use this feature to enable render standby support. The options are Disabled and **Enabled**.

#### Maximum GT frequency

Use this feature to define the Maximum GT frequency. Choose between 33MHz (RPN) and 1200Mhz (RP0). Any value beyond this range will be clipped to its min/max supported by the CPU. The options are **Default Max Frequency**, 100Mhz, 150Mhz, 200Mhz, 250Mhz, 300Mhz, 350Mhz, 400Mhz, 450Mhz, 500Mhz, 550Mhz, 600Mhz, 650Mhz, 700Mhz, 750Mhz, 800Mhz, 850Mhz, 900Mhz, 950Mhz, 1000Mhz, 1050Mhz, 1100Mhz, 1150Mhz, and 1200Mhz.

#### Disable Turbo GT frequency

Use this feature to disable Turbo GT frequency. If set to Enabled, Turbo GT frequency becomes disabled. If set to Disabled, GT frequency limiters will be removed. The options are Enabled and **Disabled**.

### VT-d

Select Enabled to activate Intel Virtualization Technology support for Direct I/O VT-d by reporting the I/O device assignments to VMM through the DMAR ACPI Tables. This feature offers fully-protected I/O resource-sharing across the Intel platforms, providing the user with greater reliability, security and availability in networking and data-sharing. The options are Disabled and **Enabled**.

#### GNA Device (B0:D8:F0)

Use this feature to enable SA GNA device. The options are Enabled and **Disabled**.

## ► PCH-IO Configuration

#### **PCH-IO** Configuration

- PCH SKU Name
- Stepping

## ► PCI Express Configuration

# PCIe M.2-P Oculink PCIe/SATA

#### ASPM

Use this feature to activate the Active State Power Management (ASPM) level for a PCIe device. Select Auto for the system BIOS to automatically set the ASPM level based on the system configuration. Select Disabled to disable ASPM support. The options are Disabled, **L1**, and Auto.

#### L1 Substates

Use this feature to set the PCI Express L1 Substates. The options are Disabled, L1.1, and L1.1 & L1.2.

#### **PCIe Speed**

Use this feature to select the PCI Express port speed. The options are **Auto**, Gen1, Gen2, Gen3, and Gen4.

#### Peer Memory Write Enable

Use this feature to enable or disable Peer Memory Write. The options are **Disabled** and Enabled.

# ►PTN3460 Switch

### LVDS Panel Support

Use this feature to select the supported IGFX graphics device ouput to the LVDS panel. The options are **Disabled**, Onboard EDID, and Offboard EDID.

# If the feature above is set to Onboard EDID or Offboard EDID, the next feature is available for configuration.

#### Panel select

Use this feature to select the panel resolution. The options are 800x600, 1024x600, 1024x768, 1280x1024, 1366x768, 1440x900, 1440x1050, 1600x900, 1680x1050, 1920x1080, 1920x1200, PTN3460 EDID1, PTN3460 EDID2, PTN3460 EDID3, PTN3460 EDID4, PTN3460 EDID5, PTN3460 EDID6, PTN3460 EDID7, and **Replaceable EDID From BIOS**.

#### Single/Dual LVDS mode

Use this feature to select the LVDS bus mode. The options are Disabled, **Single LVDS Bus mode**, and Dual LVDS Bus mode.

#### Panel Channel Type

Use this feature to select the panel channel type. The options are Disabled, **Odd Channel**, Even Channel, and Both Channel.

#### Panel Color Depth

Use this feature to select the LFP panel color depth. The options are Disabled, VESA and JEIDA18 bpp, **VESA 24 bpp**, and JEIDA 24 bpp.

#### **Backlight Brightness**

Use this feature to select panel backlight brightness. The options are from 7% to 100%.

# ► HTTP Boot Configuration

#### **HTTP BOOT Configuration**

#### **HTTP Boot Policy**

Use this feature to select the HTTP boot policy. The options are Apply to all LANs, **Apply to each LAN**, and Boot Priority #1 instantly.

#### HTTP Boot Checks Hostname

Use this feature to check if the hostname of the TLS certificate matches the hostname provided by the remote server. The options are **Enabled** and Disabled (WARNING: Security Risk!!).

#### **Priority of HTTP Boot**

#### Instance of Priority 1:

Enter a value to set the rank target port. The default is 1.

#### Select IPv4 or IPv6

Use this feature to select the targeted LAN port to boot from. The options are IPv4 and IPv6.

#### **Boot Description**

Highlight the feature and press <Enter> to create a description.

#### Boot URI

Highlight the feature and press <Enter> to create a boot URI.

#### Instance of Priority 2:

Enter a value to set the rank target port. The default is **0**.

## ► NCT5525D Super IO Configuration

The following Super IO information will display:

• Super IO Chip NCT5525D

## Serial Port 1 Configuration

#### Serial Port 1

Select Enabled to enable the selected onboard serial port. The options are Disabled and **Enabled**.

#### **Device Settings**

This feature displays the status of a serial port specified by the user.

#### **Change Settings**

This feature specifies the base I/O port address and the Interrupt Request address of a serial port specified by the user. Select Auto to allow the BIOS to automatically assign the base I/O and IRQ address. The options are **Auto**, (IO=3F8h; IRQ=4;), (IO=3F8h; IRQ=3, 4, 5, 6, 7, 9, 10, 11, 12;), (IO=2F8h; IRQ=, 4, 5, 6, 7, 9, 10, 11, 12;), and (IO=2E8h; IRQ=3, 4, 5, 6, 7, 9, 10, 11, 12;).

# ► Network Configuration

#### **Network Stack**

Select Enabled to enable Preboot Execution Environment (PXE) or Unified Extensible Firmware Interface (UEFI) for network stack support. The options are Disabled and **Enabled**.

#### IPv4 PXE Support

Select Enabled to enable IPv4 PXE boot support. The options are Disabled and **Enabled**.

#### **IPv4 HTTP Support**

Select Enabled to enable IPv4 HTTP boot support. The options are **Disabled** and Enabled.

#### **IPv6 PXE Support**

Select Enabled to enable IPv6 PXE boot support. The options are Disabled and **Enabled**.

#### **IPv6 HTTP Support**

Select Enabled to enable IPv6 HTTP boot support. The options are **Disabled** and Enabled.

#### PXE Boot Wait Time

Use this option to specify the wait time to press the ESC key to abort the PXE boot. Press "+" or "-" on your keyboard to change the value. The default setting is **0**.

#### Media Detect Count

Use this option to specify the number of times media will be checked. Press "+" or "-" on your keyboard to change the value. The default setting is **1**.

# MAC:XXXXXXXXXXXIPv4 Network Configuration MAC:XXXXXXXXXXIPv4 Network Configuration

#### Configured

Use this feature to specify whether the network address is configured successfully or not. The options are **Disabled** and Enabled.

#### Save Changes And Exit

Use this feature to save changes and exit.

# MAC:XXXXXXXXXXXXXXXIPv6 Network Configuration MAC:XXXXXXXXXXXXIPv6 Network Configuration

### **Enter Configuration Menu**

Interface Name Interface Type MAC address Host addresses Route Table Gateway addresses DNS addresses Interface ID

This feature shows the interface ID for the specified network device.

#### DAD Transmit Count

This feature sends Neighbor Solicitation messages while performing a Duplicate Address Detection (DAD) to make sure there is no IP address duplication. A value of zero means a DAD has not been perfromed.

#### Policy

Use this feature to select an automatic or manual policy. The options are **Automatic** and Manual.

#### Save Changes And Exit

When you have completed the changes for this section, select this option to save all changes made and exit.

## ► PCH-FW Configuration

ME Firmware Version: 16.0.15.1620

ME Firmware Mode: Normal Mode

ME Firmware SKU: Corporate SKU

#### ME FW Image Re-Flash

Use this feature to update the Management Engine firmware. The options are **Disabled** and Enabled.

#### **TPM Device Selection**

Use this feature to select dTPM or PTT for the TPM device. dTPM is discrete Trusted Platform Module and PTT is Platform Trusted Technology. The options are **dTPM** and PTT.

# ► AMT Configuration

#### **USB Provisioning of AMT**

Use this feature to enable or disable USB provisioning. The options are **Disabled** and Enabled.

#### MAC Pass Through

Use this feature to enable or disable the MAC Pass Through function. The options are **Disabled** and Enabled.

#### Activate Remote Assistance Process

Use this feature to activate Remote Assistance. Enabling this feature will also trigger the Client Initiated Remote Access (CIRA) boot. The options are **Disabled** and Enabled.

#### **Unconfigure ME**

Use this feature to unconfigure ME with resetting the MEBx password to default on next boot. The options are **Disabled** and Enabled.

## ► ASF Configuration

#### PET Progress

Use this feature to enable or disable PET Events Progress to receive PET Events alerts. The options are Disabled and **Enabled**.

#### WatchDog

Select Enabled to allow AMT to reset or power down the system if the operating system or BIOS hangs or crashes. The options are **Disabled** and Enabled.

#### OS Timer / BIOS Timer

These options appear if Watch Dog (above) is enabled. This is a timed delay in seconds, before a system power down or reset after a BIOS or operating system failure is detected. Enter the value in seconds.

#### ASF Sensors Table

Enable this feature for the ASF Sensor Table to be added into the ASF! ACPI table. The options are **Disabled** and Enabled.

## Secure Erase Configuration

#### Secure Erase mode

Select Real to securely erase a solid state drive. The options are **Simulated** and Real.

#### Force Secure Erase

Select Enabled to force a secure erase of the solid state drive on the next boot. The options are **Disabled** and Enabled.

## ► One Click Recovery (OCR) Configuration

#### OCR Https Boot

Use this feature to enable or disable One Click Recovery Https Boot. One Click Recovery is a recovery process that lets you restore your computer to its last known good state with a single command. The options are Disabled and **Enabled**.

#### OCR PBA Boot

Use this feature to enable or disable One Click Recovery PBA Boot. The options are Disabled and **Enabled**.

#### **OCR Windows Recovery Boot**

Use this feature to enable or disable One Click Recovery Windows Boot. The options are Disabled and **Enabled**.

#### OCR Disable Secure Boot

Use this feature to allow CSME to request Secure Boot to be disabled for One Click Recovery. The options are Disabled and **Enabled**.

## ► PCIe/PCI/PnP Configuration

#### **Option ROM execution**

#### Video

Use this feature to select the execution of the video OpROM. The options are Do not launch and **EFI**.

#### PCI PERR/SERR Support

Use this feature to enable or disable the runtime event for PCI errors. The options are **Disabled** and Enabled.

# Above 4G MMIO BIOS Assignment (Available if the system supports 64-bit PCI decoding)

Select Enabled to decode a PCI device that supports 64-bit in the space above 4G Address. The options are Disabled and **Enabled**.

#### SR-IOV Support

Use this feature to enable or disable Single Root IO Virtualization Support. The options are **Disabled** and Enabled.

#### **BME DMA Mitigation**

Enable this feature to help block DMA attacks. The options are **Disabled** and Enabled.

#### NVMe Firmware Source

The feature determines which type of NVMe firmware should be used in your system. The options are **Vendor Defined Firmware** and AMI Native Support.

#### Consistent Device Name Support

This feature controls the device naming for network devices and slots. The options are **Disabled** and Enabled.

#### PCle/PCI/PnP Configuration

#### CPU SLOT7 PCIe 5.0 X16 OPROM

Use this feature to select which firmware type to be loaded for the add-on card in this slot. The options are Disabled and **EFI**.

#### PCIe M.2-H OPROM

Use this feature to select which firmware type to be loaded for the add-on card in this slot. The options are Disabled and **EFI**.

#### PCIe M.2-P OPROM

Use this feature to select which firmware type to be loaded for the add-on card in this slot. The options are Disabled and **EFI**.

#### Onboard LAN1 Support

Use this feature to enable or disable LAN1. The options are Disabled and **Enabled**.

#### Onboard LAN2 Support

Use this feature to enable or disable LAN2. The options are Disabled and **Enabled**.

#### **Onboard LAN1 Option ROM**

Use this feature to select which firmware function to be loaded for LAN1 used for system boot. The options are Disabled and **EFI**.

# SATA And RST Configuration

#### SATA Controller(s)

Use this feature to enable or disable the onboard SATA controller supported by the Intel PCH chip. The options are **Enabled** and Disabled.

#### Storage Option ROM/UEFI Driver

Select UEFI to load the EFI driver for system boot. Select Legacy to load a legacy driver for system boot. The options are Do not Launch and **EFI**.

#### **Aggressive LPM Support**

When this feature is set to Enabled, the SATA AHCI controller manages the power usage of the SATA link. The controller will put the link in a low power mode during extended periods of I/O inactivity and will return the link to an active state when I/O activity resumes. The options are Disabled and **Enabled**.

#### OCulink PCIe/SATA1 - OCulink PCIe/SATA4, I-SATA4

This feature displays the information detected on the installed SATA drive on the particular SATA port.

• Software Preserve Support

#### Hot Plug

Set this feature to Enable for hot plug support, which allows you to replace a SATA drive without shutting down the system. The options are Disabled and **Enabled**.

#### Spin Up Device

Set this feature to enable or disable the PCH to initialize the device. The options are **Disabled** and Enabled.

#### SATA Device Type

Use this feature to specify if the SATA port should be connected to a Solid State Drive or a Hard Disk Drive. The options are **Hard Disk Drive** and Solid State Drive.

## ►VMD Setup Menu

#### VMD Configuration

#### Enable VMD Controller

Use this feature to enable or disable the VMD controller. The options are **Disabled** and Enabled.

# Serial Port Console Redirection

#### COM1 Console Redirection

Select Enabled to enable console redirection support for a serial port. The options are Enabled and **Disabled**.

\*If the feature above is set to Enabled, the following features are available for configuration:

## ► COM1 Console Redirection Settings

Use this feature to specify how the host computer will exchange data with the client computer, which is the remote computer.

#### **COM1** Terminal Type

This feature allows you to select the target terminal emulation type for Console Redirection. Select VT100 to use the ASCII Character set. Select VT100+ to add color and function key support. Select ANSI to use the Extended ASCII Character Set. Select VT-UTF8 to use UTF8 encoding to map Unicode characters into one or more bytes. The options are **VT100**, VT100+, VT-UTF8, and ANSI.

#### COM1 Bits Per Second

Use this feature to set the transmission speed for a serial port used in Console Redirection. Make sure that the same speed is used in the host computer and the client computer. A lower transmission speed may be required for long and busy lines. The options are 9600, 19200, 38400, 57600, and **115200** (bits per second).

#### COM1 Data Bits

Use this feature to set the data transmission size for Console Redirection. The options are 7 Bits and **8 Bits**.

#### **COM1** Parity

A parity bit can be sent along with regular data bits to detect data transmission errors. Select Even if the parity bit is set to 0, and the number of 1's in data bits is even. Select Odd if the parity bit is set to 0, and the number of 1's in data bits is odd. Select None if you do not want to send a parity bit with your data bits in transmission. Select Mark to add a mark as a parity bit to be sent along with the data bits. Select Space to add a Space as a parity bit to be sent with your data bits. The options are **None**, Even, Odd, Mark, and Space.

#### COM1 Stop Bits

A stop bit indicates the end of a serial data packet. Select 1 Stop Bit for standard serial data communication. Select 2 Stop Bits if slower devices are used. The options are **1** and 2.

#### COM1 Flow Control

Use this feature to set the flow control for Console Redirection to prevent data loss caused by buffer overflow. Send a "Stop" signal to stop sending data when the receiving buffer is full. Send a "Start" signal to start sending data when the receiving buffer is empty. The options are **None** and Hardware RTS/CTS.

#### COM1 VT-UTF8 Combo Key Support

Select Enabled to enable VT-UTF8 Combination Key support for ANSI/VT100 terminals. The options are Disabled and **Enabled**.

#### COM1 Recorder Mode

Select Enabled to capture the data displayed on a terminal and send it as text messages to a remote server. The options are **Disabled** and Enabled.

#### COM1 Resolution 100x31

Select Enabled for extended-terminal resolution support. The options are Disabled and **Enabled**.

#### COM1 Putty KeyPad

This feature selects the settings for Function Keys and KeyPad used for Putty, which is a terminal emulator designed for the Windows OS. The options are **VT100**, LINUX, XTERMR6, SC0, ESCN, and VT400.

#### **COM1 Redirection After BIOS POST**

Use this feature to enable or disable legacy console redirection after BIOS POST. When set to Bootloader, legacy console redirection is disabled before booting the OS. When set to Always Enable, legacy console redirection remains enabled when booting the OS. The options are **Always Enable** and Bootloader.

#### AMT SOL Console Redirection

Select Enabled to enable console redirection support for the specified serial port. The options are Disabled and **Enabled**.

# \*If the feature above is set to Enabled, the following features are available for configuration:

## ► AMT SOL Console Redirection Settings

#### AMT SOL Terminal Type

Use this feature to select the target terminal emulation type for Console Redirection. Select VT100 to use the ASCII Character set. Select VT100+ to add color and function key support. Select ANSI to use the Extended ASCII Character Set. Select VT-UTF8 to use UTF8 encoding to map Unicode characters into one or more bytes. The options are VT100, **VT100+**, VT-UTF8, and ANSI.

#### AMT SOL Bits per second

Use this feature to set the transmission speed for a serial port used in Console Redirection. Make sure that the same speed is used in the host computer and the client computer. A lower transmission speed may be required for long and busy lines. The options are 9600, 19200, 38400, 57600, and **115200** (bits per second).

#### AMT SOL Data Bits

Use this feature to set the data transmission size for Console Redirection. The options are 7 Bits and **8 Bits**.

#### AMT SOL Parity

A parity bit can be sent along with regular data bits to detect data transmission errors. Select Even if the parity bit is set to 0, and the number of 1's in data bits is even. Select Odd if the parity bit is set to 0, and the number of 1's in data bits is odd. Select None if you do not want to send a parity bit with your data bits in transmission. Select Mark to add a mark as a parity bit to be sent along with the data bits. Select Space to add a Space as a parity bit to be sent with your data bits. The options are **None**, Even, Odd, Mark, and Space.

#### AMT SOL Stop Bits

A stop bit indicates the end of a serial data packet. Select 1 Stop Bit for standard serial data communication. Select 2 Stop Bits if slower devices are used. The options are **1** and 2.

#### AMT SOL Flow Control

Use this feature to set the flow control for Console Redirection to prevent data loss caused by buffer overflow. Send a "Stop" signal to stop sending data when the receiving buffer is full. Send a "Start" signal to start sending data when the receiving buffer is empty. The options are **None** and Hardware RTS/CTS.

#### AMT SOL VT-UTF8 Combo Key Support

Select Enabled to enable VT-UTF8 Combination Key support for ANSI/VT100 terminals. The options are Disabled and **Enabled**.

#### AMT SOL Recorder Mode

Select Enabled to capture the data displayed on a terminal and send it as text messages to a remote server. The options are **Disabled** and Enabled.

#### AMT SOL Resolution 100x31

Select Enabled for extended-terminal resolution support. The options are Disabled and **Enabled**.

#### AMT SOL Putty KeyPad

This feature selects Function Keys and KeyPad settings for Putty, which is a terminal emulator designed for the Windows OS. The options are **VT100**, LINUX, XTERMR6, SCO, ESCN, and VT400.

#### AMT SOL Redirection After BIOS POST

Use this feature to enable or disable legacy Console Redirection after BIOS POST. When set to Bootloader, legacy Console Redirection is disabled before booting the OS. When set to Always Enable, legacy Console Redirection remains enabled when booting the OS. The options are **Always Enable** and Bootloader.

#### **Emergency Management Services (EMS) Console Redirection**

Select Enabled to use the COM port for EMS Console Redirection. The options are Enabled and **Disabled.** 

# \*If the feature above is set to Enabled, the following features are available for configuration:

## ► Console Redirection Settings

This feature allows you to specify how the host computer will exchange data with the client computer, which is the remote computer.

#### Out-of-Band Mgmt Port

The feature selects a serial port in a client server to be used by the Microsoft Windows Emergency Management Services (EMS) to communicate with a remote host server. The options are **COM1** and AMT SOL.

#### **Terminal Type**

Use this feature to select the target terminal emulation type for Console Redirection. Select VT100 to use the ASCII character set. Select VT100+ to add color and function key support. Select ANSI to use the extended ASCII character set. Select VT-UTF8 to use UTF8 encoding to map Unicode characters into one or more bytes. The options are VT100, VT100+, **VT-UTF8**, and ANSI.

#### Bits Per Second

This feature sets the transmission speed for a serial port used in Console Redirection. Make sure that the same speed is used in the host computer and the client computer. A lower transmission speed may be required for long and busy lines. The options are 9600, 19200, 57600, and **115200** (bits per second).

#### **Flow Control**

Use this feature to set the flow control for Console Redirection to prevent data loss caused by buffer overflow. Send a "Stop" signal to stop sending data when the receiving buffer is full. Send a "Start" signal to start sending data when the receiving buffer is empty. The options are **None**, Hardware RTS/CTS, and Software Xon/Xoff.

#### Data Bits, Parity, Stop Bits

# ► Trusted Computing

The motherboard supports TPM 1.2 and 2.0. The following Trusted Platform Module (TPM) information displays if a TPM 2.0 module is detected:

- Vendor Name
- Firmware Version

#### Security Device Support

If this feature and the TPM jumper on the motherboard are both set to Enabled, onboard security devices will be enabled for Trusted Platform Module (TPM) support to enhance data integrity and network security. Reboot the system for a change on this setting to take effect. The options are Disabled and **Enabled**.

- Active PCR Banks
- Available PCR Banks

# \*If the feature above is set to Enabled, the next five features are available for configuration:

#### SHA256 PCR Bank

Use this feature to disable or enable the SHA256 Platform Configuration Register (PCR) bank for the installed TPM device. The options are Disabled and **Enabled**.

#### **Pending Operation**

Use this feature to schedule a TPM-related operation to be performed by a security device for system data integrity. Your system will reboot to carry out a pending TPM operation. The options are **None** and TPM Clear.

#### **Platform Hierarchy**

Use this feature to disable or enable platform hierarchy for platform protection. The options are Disabled and **Enabled**.

#### Storage Hierarchy

Use this feature to disable or enable storage hieararchy for cryptographic protection. The options are Disabled and **Enabled**.

#### **Endorsement Hierarchy**

Use this feature to disable or enable endorsement hierarchy for privacy control. The options are Disabled and **Enabled**.

#### PH Randomization

Use this feature to disable or enable Platform Hiearchy (PH) Randomization. The options are **Disabled** and Enabled.

#### Intel Trusted Execution Technology

Intel Trusted Execution Technology (TXT) helps protect against software-based attacks and ensures protection, confidentiality, and integrity of data stored or created on the system. Use this feature to enable or disable TXT Support. The options are **Disabled** and Enabled.

## ► USB Configuration

**USB** Configuration

**USB Module Version** 

**USB Controllers** 

**USB Devices** 

#### XHCI Hand-off

This is a work-around solution for operating systems that do not support Extensible Host Controller Interface (XHCI) hand-off. The XHCI ownership change should be claimed by the XHCI driver. The settings are **Enabled** and Disabled.

#### **USB Mass Storage Driver Support**

Select Enabled for USB mass storage device support. The options are Disabled and **Enabled**.

#### **USB S5 Wakeup Support**

Use this feature to enable or disable USB S5 Wakeup support. The options are Disabled and **Enabled**.

## ►Intel(R) I210 Gigabit Network Connection - XX:XX:XX:XX:XX:XX

## ► NIC Configuration

#### Link Speed

Use this feature to specify the port speed used for the selected boot protocol. The options are **Auto Negotiated**, 10 Mbps Half, 10 Mbps Full, 100 Mbps Half, and 100 Mbps Full.

#### Wake On LAN

Select Enabled for wake on LAN support, which allows the system to wake up when an onboard LAN device receives an incoming signal. The options are Disabled and **Enabled**.

#### **Blink LEDs**

Use this feature to identify the physical network port by blinking the associated LED. Use the keyboard to select a value.

**UEFI Driver** 

Adapter PBA

**Device Name** 

Chip Type

**PCI Device ID** 

PCI Address

Link Status

**MAC Address** 

Virtual MAC Address

## ►Intel(R) Ethernet Connection (3) I225-LM - XX:XX:XX:XX:XX:XX

UEFI Driver Device Name PCI Device ID Link Status MAC Address

## ►TLS Authentication Configuration

This submenu allows you to configure Transport Layer Security (TLS) settings.

## Server CA Configuration

#### **Enroll Certification**

#### **Enroll Certification Using File**

Use this feature to enroll certification from a file.

#### Cert GUID

Use this feature to input the certification GUID.

#### **Commit Changes and Exit**

Use this feature to save all changes and exit TLS settings.

#### **Discard Changes and Exit**

Use this feature to discard all changes and exit TLS settings.

### ► Delete Certification

Use this feature to delete certification.

## **Driver Health**

This feature provides the health status for the network drivers and controllers.

▶Intel(R) PRO/1000 6.7.05 PCIe

Controller 6CC62118 Child 0

Intel(R) I210 Gigabit Network Connection

Intel(R) Gigabit 0.1.02

Intel(R) Gigabit 0.8.07

Controller 6CC62318 Child 0

Intel(R) Ethernet Controller (3) I225-LM

# 4.4 Event Logs

Use this menu to configure Event Log settings.

| Aptio Setup – AMI<br>Main Advanced <mark>Event Logs</mark> Thermal & Fan Security Boot Save & Exit MEBx |                                                                         |
|----------------------------------------------------------------------------------------------------|-------------------------------------------------------------------------|
| • Change SMBIDS Event Log Settings<br>• View SMBIDS Event Log                                           | Press <enter> to change the<br/>Smbios Event Log configuration.</enter> |
| Version 2.22 1284 Convright (C) 2022                                                                    | AMT                                                                     |

# ► Change SMBIOS Event Log Settings

#### **Enabling/Disabling Options**

#### SMBIOS Event Log

Change this feature to enable or disable all features of the SMBIOS Event Logging during system boot. The options are Disabled and **Enabled**.

#### **Erasing Settings**

#### Erase Event Log

If No is selected, data stored in the event log will not be erased. Select Yes, Next Reset, data in the event log will be erased upon next system reboot. Select Yes, Every Reset, data in the event log will be erased upon every system reboot. The options are **No**, Yes, Next reset, and Yes, Every reset.

#### When Log is Full

Select Erase Immediately for all messages to be automatically erased from the event log when the event log memory is full. The options are **Do Nothing** and Erase Immediately.

#### **SMBIOS Event Log Standard Settings**

#### Log System Boot Event

This option toggles the System Boot Event logging to enabled or disabled. The options are **Disabled** and Enabled.

#### MECI

The Multiple Event Count Increment (MECI) counter counts the number of occurences that a duplicate event must happen before the MECI counter is incremented. This is a numeric value. The default value is **1**.

#### METW

The Multiple Event Time Window (METW) defines the number of minutes that must pass between duplicate log events before MECI is incremented. This is in minutes, from 0 to 99. The default value is **60**.

**Note**: After making changes on a setting, reboot the system for the changes to take effect.

# ► View SMBIOS Event Log

Select this submenu and press enter to see the contents of the SMBIOS event log. The following categories will be displayed: Date/Time/Error Codes/Severity.

# 4.5 Thermal & Fan

Use this menu to view System Health settings.

| Aptio Setup – AMI<br>Main Advanced Event Logs Thermal & Fan Security Boot Save & Exit MEBx                                                                                                    |                                                                                                    |                                                                                                    |
|----------------------------------------------------------------------------------------------------|----------------------------------------------------------------------------------------------------|----------------------------------------------------------------------------------------------------|
| System Temperature<br>CPU Temperature<br>System Temperature<br>Peripheral Temperature<br>PCH Temperature<br>FAN1<br>FAN2<br>FANA<br>Vopu<br>VDimmAB<br>3.3V_DL<br>VCC1_8_DL_PCH<br>3.3VCC<br>VBAT<br>Fan Control | : +32<br>: +32<br>: +28<br>: +28<br>: +28<br>: +40<br>: 1256 RPM<br>: N/A<br>: N/A<br>: N/A<br>: +0.776 V<br>: +1.216 V<br>: +3.328 V<br>: +1.808 V<br>: +3.056 V | Fan Control<br>Fan Control<br>++: Select Screen<br>11: Select Item<br>Enter: Select<br>+/-: Change Opt.<br>F1: General Help<br>F2: Previous Values<br>F3: Optimized Defaults<br>F4: Save & Exit<br>ESC: Exit |
|                                                                                                    | Version 2.22.1284 Copyright (C)                                                                                                    | 2022 AMI                                                                                                    |

### System Health

- System Temperature
- CPU Temperature
- System Temperature
- Peripheral Temperature
- PCH Temperature
- FAN1
- FAN2
- FANA
- Vcpu
- VDimmAB
- 3.3V\_DL

- VCC1\_8\_DL\_PCH
- 3.3VCC
- VBAT

## Fan Control

Fan Control Setting

#### Fan Speed Control Mode

Use this feature to select the fan speed control mode. The options are **Quiet**, Stable, Full Speed, and Customize.

- FAN1 and FAN2 CONTROL
- FAN1 and FAN2 Reference sensor
- Temperature 1
- PWM1
- Temperature 2
- PWM2
- Temperature 3
- PWM3
- Temperature 4
- PWM4
- FANA Control
- FANA Reference sensor
- Temperature 1
- PWM1
- Temperature 2
- PWM2
- Temperature 3

- PWM3
- Temperature 4
- PWM4

# 4.6 Security

Use this menu to configure the security settings for the system.

| Aptio Setup — AMI<br>Main Advanced Event Logs Thermal & Fan <mark>Security</mark> Boot Save & Exit MEBx                                                                                                    |                                              |                                                                                      |
|----------------------------------------------------------------------------------------------------|----------------------------------------------|--------------------------------------------------------------------------------------|
| Password Description                                                                                                    |                                              | Set Administrator Password                                                           |
| If the Administrator's / User's<br>then this only limits access to<br>asked for when entering Setup.<br>Please set Administrator's pass<br>order to set User's password, a<br>Administrator's password, the<br>cleared as well. | o Setup and is<br>sword first in<br>if clear |                                                                                      |
| The password length must be in                                                                                                    | the following                                |                                                                                      |
| range:                                                                                                    |                                              |                                                                                      |
| Minimum Length                                                                                                    | 3                                            |                                                                                      |
| Maximum Length                                                                                                    | 20                                           | ++: Select Screen                                                                    |
|                                                                                                    |                                              | ↑↓: Select Item                                                                      |
|                                                                                                    |                                              | Enter: Select                                                                        |
| Hard Drive Security Frozen                                                                                                    | [Disabled]                                   | +/-: Change Opt.                                                                     |
| Password Check                                                                                                    | [Setup]                                      | F1: General Help<br>F2: Previous Values<br>F3: Optimized Defaults<br>F4: Save & Exit |
| - Secure Boot                                                                                                    |                                              | ESC: Exit                                                                            |

#### Administrator Password

Press Enter to create a new, or change an existing, Administrator password.

#### Hard Drive Security Frozen

Use this feature to enable or disable the BIOS security frozen command for SATA and NVMe devices. The options are Enabled and **Disabled**.

#### **Password Check**

Select Setup for the system to check for a password at Setup. Select Always for the system to check for a password at boot up or upon entering the BIOS Setup utility. The options are **Setup** and Always.

#### Secure Boot

This section displays the contents of the following secure boot features:

- System Mode
- Secure Boot

#### **Secure Boot**

Use this feature to enable secure boot. The options are **Disabled** and Enabled.

#### Secure Boot Mode

Use this item to configure Secure Boot variables without authentication. The options are Standard and **Custom**.

#### Enter Audit Mode

Select this feature to enter the audit mode to configure PK.

### Key Management

This submenu allows you to configure the following Key Management settings.

## **Restore Factory Keys**

Force System to to User Mode. Install factory default Secure Boot key databases. The options are **Yes** and No.

### Reset to Setup Mode

This feature delets all Secure Boot key databases from NVRAM. The options are **Yes** and No.

#### Secure Boot Variable

## ► Platform Key (PK)

#### Update

Select Yes to load the new Platform Keys (PK) from the manufacturer's defaults. Select No to load the Platform Keys from a file. The options are Yes and No.

## Key Exchange Key

#### Update

Select Yes to load the KEK from the manufacturer's defaults. Select No to load the KEK from a file. The options are Yes and No.

#### Append

Select Yes to add the KEK from the manufacturer's defaults list to the existing KEK. Select No to load the KEK from a file. The options are Yes and No.

## Authorized Signatures

#### Update

Select Yes to load the factory default db. Select No to load the db from a external file. The options are Yes and No.

#### Append

Select Yes to add the database from the manufacturer's defaults to the existing db. Select No to load the db from a file. The options are Yes and No.

### Forbidden Signatures

#### Update

Select Yes to load the dbx factory default dbx. Select No to load it from an external file. The options are Yes and No.

#### Append

Select Yes to add the dbx from the manufacturer's defaults to the existing dbx. Select No to load the dbx from a file. The options are Yes and No.

## Authorized TimeStamps

#### Update

Select Yes to load the dbt from the manufacturer's defaults. Select No to load the dbt from a file. The options are Yes and No.

#### Append

Select Yes to add the dbt from the manufacturer's defaults list to the existing dbt. Select No to load the dbt from a file. The options are Yes and No.

## ► OsRecovery Signature

#### Update

Select Yes to load a factory default dbr or No to load from a file on an external media.

#### Append

Select Yes to add the dbr from the manufacturer's defaults list to the existing dbr. Select No to load the dbr from a file. The options are Yes and No.

## Export Secure Boot variables

This feature allows you to copy NVRAM content of Secure boot variables to files in a root folder on a file system device. The options are **Yes** and No.

## Enroll EFI Image

This feature allows the image to run in Secure Boot Mode. Enroll SHA256 Hash Certicate of the image into the Authorized Signature Database.

#### **Device Guard Ready**

### Restore DB defaults

Select Yes to restore the DB defaults.

## Remove 'UEFI CA' from DB

This feature allows you to decide if all secure boot variables should be saved.

# 4.7 Boot

Use this menu to configure Boot settings.

| Fixed Boot Order Priorities<br>Boot Option #1<br>Boot Option #2<br>Boot Option #3<br>Boot Option #4<br>Boot Option #5<br>Boot Option #6<br>Boot Option #7<br>Boot Option #8 | [UEFI Hard Disk]<br>[UEFI USB Hard Disk]<br>[UEFI USB Hard Disk]<br>[UEFI USB CO/DVD]<br>[UEFI USB Key]<br>[UEFI USB Floppy]<br>[UEFI USB Lan]<br>[UEFI<br>Network: (B2/DO/FO)<br>UEFI FXE: IFV4<br>Intel(R) I210 Gigabit<br>Network<br>Connection(MAC:<br>)] | Sets the system boot order<br>++: Select Screen<br>T4: Select Item<br>Enter: Select<br>+/-: Change Opt. |
|----------------------------------------------------------------------------------------------------|----------------------------------------------------------------------------------------------------|----------------------------------------------------------------------------------------------------|
| Boot Option #9<br>Delete Boot Option                                                                                                    | [UEFI AP:UEFI:<br>Built-in EFI Shell]                                                                                                    | F1: General Help<br>F2: Previous Values<br>F3: Optimized Defaults<br>F4: Save & Exit<br>ESC: Exit       |
| UEFI NETWORK Drive BBS Priorities<br>UEFI Application Boot Priorities                                                                                                    |                                                                                                    | Loo. LAIT                                                                                               |

- Boot Option #1
- Boot Option #2
- Boot Option #3
- Boot Option #4
- Boot Option #5
- Boot Option #6
- Boot Option #7
- Boot Option #8
- Boot Option #9

## Delete Boot Option

This feature allows you to select a boot device to delete from the boot priority list.

#### **Delete Boot Option**

Use this item to remove an EFI boot option from the boot priority list.

# ► UEFI NETWORK Drive BBS Priorities

This feature sets the system boot order of detected devices.

# ► UEFI Application Boot Priorities

This feature sets the system boot order of detected devices.

• Boot Option #1

# 4.8 Save & Exit

Use this menu to save settings and exit from the BIOS.

| Save Options<br>Discard Changes And Exit                                                                                                    | Exit system setup without saving any changes.                                                                                                    |
|----------------------------------------------------------------------------------------------------|----------------------------------------------------------------------------------------------------|
| Save Changes And Reset                                                                                                    |                                                                                                    |
| Save Changes<br>Discard Changes                                                                                                    |                                                                                                    |
| Default Options<br>Load Optimized Defaults<br>Save As User Defaults<br>Restore User Defaults                                                                                                    |                                                                                                    |
| Boot Override<br>(B2/D0/F0) UEFI PXE: IPv4 Intel(R) I210 Gigabit Network<br>Connection(MAC: )<br>(B3/D0/F0) UEFI PXE: IPv4 Intel(R) Ethernet Controller (3)<br>I225-LM(MAC )<br>(B2/D0/F0) UEFI PXE: IPv6 Intel(R) I210 Gigabit Network<br>Connection(MAC: )<br>(B3/D0/F0) UEFI PXE: IPv6 Intel(R) Ethernet Controller (3)<br>I225-LM(MAC: )<br>UEFI: Built-in EFI Shell<br>Launch EFI Shell from filesystem device | <pre>++: Select Screen 11: Select Item Enter: Select +/-: Change Opt. F1: General Help F2: Previous Values F3: Optimized Defaults F4: Save &amp; Exit ESC: Exit</pre> |

#### **Save Options**

#### **Discard Changes and Exit**

Select this option to quit the BIOS Setup without making any permanent changes to the system configuration, and reboot the computer. Select Discard Changes and Exit from the Save & Exit menu and press <Enter>.

#### Save Changes and Reset

After completing the system configuration changes, select this option to save the changes you have made. This will not reset (reboot) the system.

#### Save Changes

When you have completed the system configuration changes, select this option to leave the BIOS setup utility and reboot the computer for the new system configuration parameters to take effect. Select Save Changes from the Save & Exit menu and press <Enter>.

#### **Discard Changes**

Select this option and press <Enter> to discard all the changes and return to the AMI BIOS utility program.

### **Default Options**

#### Load Optimized Default

To set this feature, select Restore Defaults from the Save & Exit menu and press <Enter>. These are factory settings designed for maximum system stability, but not for maximum performance.

### Save As User Defaults

To set this feature, select Save as User Defaults from the Save & Exit menu and press <Enter>. This enables the user to save any changes to the BIOS setup for future use.

#### **Restore User Defaults**

To set this feature, select Restore User Defaults from the Save & Exit menu and press <Enter>. Use this feature to retrieve user-defined settings that were saved previously.

### **Boot Override**

Listed in this section are other boot options for the system (i.e., Built-in EFI shell). The options may vary on each system. Select an option, press <Enter>, and your system will boot to the selected boot option.

# (B2/D0/F0) UEFI PXE IPv4 Intel(R) I210 Gigabit Network Connection (MAC:xxxxxxxxxx)

(B2/D0/F1) UEFI PXE IPv4 Intel(R) Ethernet Controller (3) I225-LM (MAC:xxxxxxxxxx)

(B2/D0/F0) UEFI PXE IPv6 Intel(R) I210 Gigabit Network Connection (MAC:xxxxxxxxxxx)

(B2/D0/F1) UEFI PXE IPv6 Intel(R) Ethernet Controller (3) I225-LM (MAC:xxxxxxxxxx)

UEFI: Built-in EFI Shell

Launch EFI Shell from filesystem device

### **4.9 MEBx**

Use this menu to create a password for MEBx.

| Main Advanced Event Logs                      | Aptio Setup – AMI<br>Thermal & Fan Security Boot Sav | ve & Exit MEBX                                                                                                    |
|-----------------------------------------------|------------------------------------------------------|----------------------------------------------------------------------------------------------------|
| Main Advanced Event Logs Intel(R) ME Password | Thermal & Fan Security Boot Sav                      | MEBX Login<br>HEBX Login<br>H: Select Screen<br>11: Select Item<br>Enter: Select<br>F1: General Help<br>F2: Previous Values<br>F3: Optimized Defaults<br>F4: Save & Exit<br>ESC: Exit |
| V                                             | /ersion 2.22.1284 Copyright (C) 2023                 | 2 AMI                                                                                                    |

### Intel(R) ME Password

Use this feature to create a password for the Intel Management Engine BIOS Extention.

## Appendix A

# **BIOS Codes**

## A.1 BIOS Error POST (Beep) Codes

During the Power-On Self-Test (POST) routines, which are performed each time the system is powered on, errors may occur.

Non-fatal errors are those which, in most cases, allow the system to continue the boot-up process. The error messages normally appear on the screen.

**Fatal errors** are those which will not allow the system to continue the boot-up procedure. If a fatal error occurs, you should consult with your system manufacturer for possible repairs.

These fatal errors are usually communicated through a series of audible beeps. The table shown below lists some common errors and their corresponding beep codes encountered by users.

| BIOS Beep (POST) Codes |                                 |                                              |  |  |
|------------------------|---------------------------------|----------------------------------------------|--|--|
| Beep Code              | Error Message                   | Description                                  |  |  |
| 1 beep                 | Refresh                         | Circuits have been reset (Ready to power up) |  |  |
| 5 short, 1 long        | Memory error                    | No memory detected in system                 |  |  |
| 5 long, 2 short        | Display memory read/write error | Video adapter missing or with faulty memory  |  |  |
| 1 long continuous      | System OH                       | System overheat condition                    |  |  |

## A.2 Additional BIOS POST Codes

The AMI BIOS supplies additional checkpoint codes, which are documented online at http:// www.supermicro.com/support/manuals/ ("AMI BIOS POST Codes User's Guide"). For information on AMI updates, refer to http://www.ami.com/products/.

## **Appendix B**

## Software

After the hardware has been installed, you can install the Operating System (OS), configure RAID settings and install the drivers.

### **B.1 Microsoft Windows OS Installation**

If you will be using RAID, you must configure RAID settings before installing the Windows OS and the RAID driver. Refer to the RAID Configuration User Guides posted on our website at www.supermicro.com/support/manuals.

Installing the OS

- 1. Create a method to access the MS Windows installation ISO file. That can be a USB flash or media drive.
- 2. Retrieve the proper RST/RSTe driver. Go to the Supermicro web page for your motherboard and click on "Download the Latest Drivers and Utilities," select the proper driver, and copy it to a USB flash drive.
- 3. Boot from a bootable device with Windows OS installation. You can see a bootable device list by pressing **F11** during the system startup.

| Please select boot device:                                                             |                           |
|----------------------------------------------------------------------------------------|---------------------------|
| ASUS SDRW-08D2S-U F601                                                                 | IPMI virtual drive (UEFI) |
| ↑ and ↓ to move selection<br>ENTER to select boot device<br>ESC to boot using defaults |                           |

Figure B-1. Select Boot Device

4. During Windows Setup, continue to the dialog where you select the drives on which to install Windows. If the disk you want to use is not listed, click on "Load driver" link at the bottom left corner.

| Name            |        | Total size | Free space     | Туре |
|-----------------|--------|------------|----------------|------|
|                 |        |            |                |      |
|                 |        |            |                |      |
|                 |        |            |                |      |
| <u>R</u> efresh | Delete | Format     | ₩ N <u>e</u> w |      |
| Load driver     | Extend |            |                |      |

Figure B-2. Load Driver Link

To load the driver, browse the USB flash drive for the proper driver files.

- For RAID, choose the SATA/sSATA RAID driver indicated then choose the storage drive on which you want to install it.
- For non-RAID, choose the SATA/sSATA AHCI driver indicated then choose the storage drive on which you want to install it.
- 5. Once all devices are specified, continue with the installation.
- 6. After the Windows OS installation has completed, the system will automatically reboot multiple times.

## **B.2 Driver Installation**

The Supermicro website contains drivers and utilities for your system at https://www. supermicro.com/wdl/driver. Some of these must be installed, such as the chipset driver.

After accessing the website, go into the CDR\_Images (in the parent directory of the above link) and locate the ISO file for your motherboard. Download this file to a USB flash or media drive. You may also use a utility to extract the ISO file if preferred.

Another option is to go to the Supermicro website at http://www.supermicro.com/products/. Find the product page for your motherboard, and "Download the Latest Drivers and Utilities". Insert the flash drive or disk and the screenshot shown below should appear.

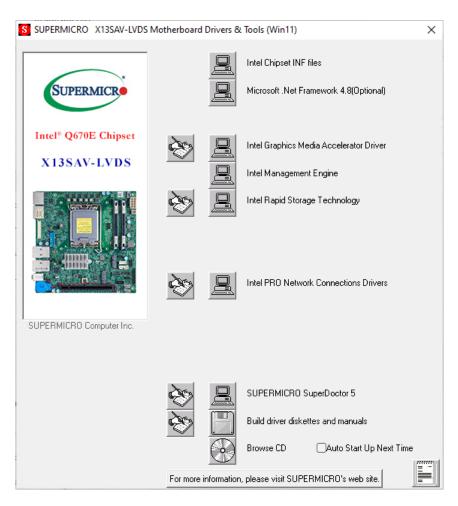

Figure B-3. Driver & Tool Installation Screen

**Note:** Click the icons showing a hand writing on paper to view the readme files for each item. Click the computer icons to the right of these items to install each item (from top to bottom) one at a time. **After installing each item, you must reboot the system before moving on to the next item on the list.** The bottom icon with a CD on it allows you to view the entire contents.

## **B.3 SuperDoctor® 5**

The Supermicro SuperDoctor 5 is a program that functions in a command-line or web-based interface for Windows and Linux operating systems. The program monitors such system health information as CPU temperature, system voltages, system power consumption, fan speed, and provides alerts via email or Simple Network Management Protocol (SNMP).

SuperDoctor 5 comes in local and remote management versions and can be used with Nagios to maximize your system monitoring needs. With SuperDoctor 5 Management Server (SSM Server), you can remotely control power on/off and reset chassis intrusion for multiple systems with SuperDoctor 5. SuperDoctor 5 Management Server monitors HTTP, FTP, and SMTP services to optimize the efficiency of your operation.

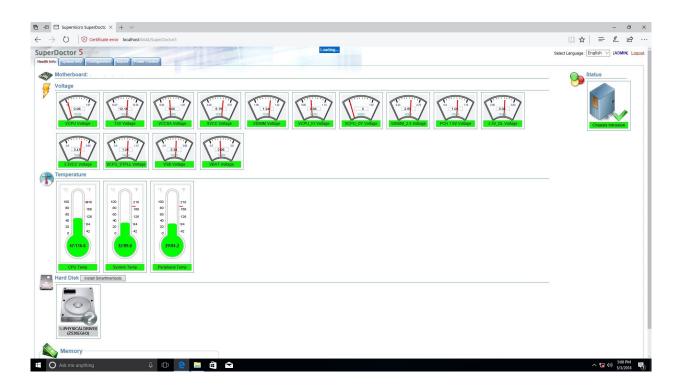

Figure B-4. SuperDoctor 5 Interface Display Screen (Health Information)

# Appendix C

# **Standardized Warning Statements**

The following statements are industry standard warnings, provided to warn the user of situations which have the potential for bodily injury. Should you have questions or experience difficulty, contact Supermicro's Technical Support department for assistance. Only certified technicians should attempt to install or configure components.

Read this section in its entirety before installing or configuring components.

These warnings may also be found on our website at http://www.supermicro.com/about/policies/safety\_information.cfm.

### **Battery Handling**

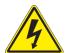

Warning! There is the danger of explosion if the battery is replaced incorrectly. Replace the battery only with the same or equivalent type recommended by the manufacturer.Dispose of used batteries according to the manufacturer's instructions

電池の取り扱い

電池交換が正しく行われなかった場合、破裂の危険性があります。交換する電池はメーカーが推 奨する型、または同等のものを使用下さい。使用済電池は製造元の指示に従って処分して下さい。

警告

电池更换不当会有爆炸危险。请只使用同类电池或制造商推荐的功能相当的电池更换原有电 池。请按制造商的说明处理废旧电池。

警告

電池更換不當會有爆炸危險。請使用製造商建議之相同或功能相當的電池更換原有電池。請按 照製造商的說明指示處理廢棄舊電池。

### Warnung

Bei Einsetzen einer falschen Batterie besteht Explosionsgefahr. Ersetzen Sie die Batterie nur durch den gleichen oder vom Hersteller empfohlenen Batterietyp. Entsorgen Sie die benutzten Batterien nach den Anweisungen des Herstellers.

### Attention

Danger d'explosion si la pile n'est pas remplacée correctement. Ne la remplacer que par une pile de type semblable ou équivalent, recommandée par le fabricant. Jeter les piles usagées conformément aux instructions du fabricant.

### ¡Advertencia!

Existe peligro de explosión si la batería se reemplaza de manera incorrecta. Reemplazar la batería exclusivamente con el mismo tipo o el equivalente recomendado por el fabricante. Desechar las baterías gastadas según las instrucciones del fabricante.

אזהרה!

קיימת סכנת פיצוץ של הסוללה במידה והוחלפה בדרך לא תקינה. יש להחליף את הסוללה בסוג התואם מחברת יצרן מומלצת. סילוק הסוללות המשומשות יש לבצע לפי הוראות היצרן.

هناك خطر من انفجار في حالة اسحبذال البطارية بطريقة غير صحيحة فعليل اسحبذال البطارية فقط بنفس النىع أو ما يعادلها مما أوصث به الشرمة المصنعة جخلص من البطاريات المسحعملة وفقا لحعليمات الشرمة الصانعة

경고!

배터리가 올바르게 교체되지 않으면 폭발의 위험이 있습니다. 기존 배터리와 동일하거나 제조사에서 권장하는 동등한 종류의 배터리로만 교체해야 합니다. 제조사의 안내에 따라 사용된 배터리를 처리하여 주십시오.

### Waarschuwing

Er is ontploffingsgevaar indien de batterij verkeerd vervangen wordt. Vervang de batterij slechts met hetzelfde of een equivalent type die door de fabrikant aanbevolen wordt. Gebruikte batterijen dienen overeenkomstig fabrieksvoorschriften afgevoerd te worden.

## **Product Disposal**

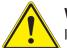

**Warning!** Ultimate disposal of this product should be handled according to all national laws and regulations.

製品の廃棄

この製品を廃棄処分する場合、国の関係する全ての法律・条例に従い処理する必要があります。

警告

本产品的废弃处理应根据所有国家的法律和规章进行。

警告

本產品的廢棄處理應根據所有國家的法律和規章進行。

Warnung

Die Entsorgung dieses Produkts sollte gemäß allen Bestimmungen und Gesetzen des Landes erfolgen.

¡Advertencia!

Al deshacerse por completo de este producto debe seguir todas las leyes y reglamentos nacionales.

Attention

La mise au rebut ou le recyclage de ce produit sont généralement soumis à des lois et/ou directives de respect de l'environnement. Renseignez-vous auprès de l'organisme compétent.

סילוק המוצר אזהרה! סילוק סופי של מוצר זה חייב להיות בהתאם להנחיות וחוקי המדינה.

عند التخلص النهائي من هذا المنتج ينبغي التعامل معه وفقا لجميع القىانين واللىائح الىطنية

#### 경고!

이 제품은 해당 국가의 관련 법규 및 규정에 따라 폐기되어야 합니다.

Waarschuwing

De uiteindelijke verwijdering van dit product dient te geschieden in overeenstemming met alle nationale wetten en reglementen.

# Appendix D

# **UEFI BIOS Recovery**

**Warning:** Do not upgrade the BIOS unless your system has a BIOS-related issue. Flashing the wrong BIOS can cause irreparable damage to the system. In no event shall Supermicro be liable for direct, indirect, special, incidental, or consequential damages arising from a BIOS update. If you need to update the BIOS, do not shut down or reset the system while the BIOS is updating to avoid possible boot failure.

## **D.1 Overview**

The Unified Extensible Firmware Interface (UEFI) provides a software-based interface between the operating system and the platform firmware in the pre-boot environment. The UEFI specification supports an architecture-independent mechanism that will allow the UEFI OS loader stored in an add-on card to boot the system. The UEFI offers clean, hands-off management to a computer during system boot.

## **D.2 Recovering the UEFI BIOS Image**

A UEFI BIOS flash chip consists of a recovery BIOS block and a main BIOS block (a main BIOS image). The recovery block contains critical BIOS codes, including memory detection and recovery codes for the user to flash a healthy BIOS image if the original main BIOS image is corrupted. When the system power is first turned on, the boot block codes execute first. Once this process is completed, the main BIOS code will continue with system initialization and the remaining Power-On Self-Test (POST) routines.

**Note 1:** Follow the BIOS recovery instructions below for BIOS recovery when the main BIOS block crashes.

**Note 2:** When the BIOS recovery block crashes, you will need to follow the procedures to make a Returned Merchandise Authorization (RMA) request. (For a RMA request, see section 3.5 for more information).

## **D.3 Recovering the BIOS Block with a USB Device**

This feature allows you to recover the main BIOS image using a USB-attached device without additional utilities used. A USB flash or media drive can be used for this purpose. However, a USB Hard Disk drive cannot be used for BIOS recovery at this time.

The file system supported by the recovery block is FAT (including FAT12, FAT16, and FAT32), which is installed on a bootable or non-bootable USB-attached device. However, the BIOS might need several minutes to locate the SUPER.ROM file if the media size becomes too large due to the huge volumes of folders and files stored in the device.

To perform UEFI BIOS recovery using a USB-attached device, follow the instructions below:

1. Using a different machine, copy the "Super.ROM" binary image file into the disc Root "\" directory of a USB flash or media drive.

**Note 1:** If you cannot locate the "Super.ROM" file in your driver disk, visit our website at www.supermicro.com to download the BIOS package. Extract the BIOS binary image into a USB flash device and rename it "Super.ROM" for the BIOS recovery use.

|              |         |  |  |        | *****<br>*******<br>******* |
|--------------|---------|--|--|--------|-----------------------------|
|              |         |  |  |        |                             |
|              |         |  |  |        |                             |
|              |         |  |  |        |                             |
|              |         |  |  | BMC IP | :10.132.161.98              |
| System Initi | alizing |  |  |        | F1                          |

**Note 2:** Before recovering the main BIOS image, confirm that the "Super.ROM" binary image file you download is the same version or a close version meant for your motherboard.

| Please select blocks you want to updat<br>Reset NVRAM<br>Boot Block Update | e<br>(Enabled)<br>[Enabled] | Set this option to reset<br>NVRAM to default values                                               |
|----------------------------------------------------------------------------|-----------------------------|---------------------------------------------------------------------------------------------------|
| Proceed with flash update                                                  |                             |                                                                                                   |
|                                                                            |                             |                                                                                                   |
|                                                                            |                             | ++: Select Screen<br>14: Select Item<br>Enter: Select<br>+/-: Change Opt.<br>Eiterseel Webs       |
|                                                                            |                             | F1: General Help<br>F2: Previous Values<br>F3: Optimized Defaults<br>F4: Save & Exit<br>ESC: Exit |

- 2. Insert the USB device that contains the new BIOS image ("Super.ROM") into your USB port and reset the system until the following screen appears:
- 3. After locating the new BIOS binary image, the system will enter the BIOS Recovery menu as shown below:

**Note**: At this point, you may decide if you want to start the BIOS recovery. If you decide to proceed with BIOS recovery, follow the procedures below.

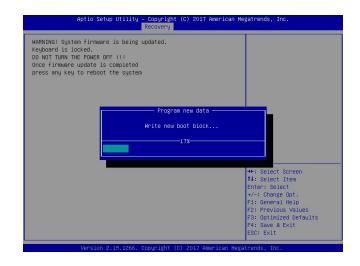

4. When the screen as shown above displays, use the arrow keys to select the item "Proceed with flash update" and press the <Enter> key. You will see the BIOS recovery progress as shown in the screen below:

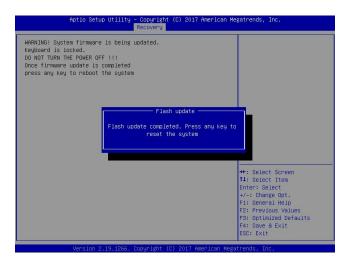

Note: Do not interrupt the BIOS flashing process until it has completed.

- 5. After the BIOS recovery process is completed, press any key to reboot the system.
- 6. Using a different system, extract the BIOS package into a USB flash drive.

 $\mathbb{N}$ 

 Press <Del> during system boot to enter the BIOS Setup utility. From the top of the tool bar, select Boot to enter the submenu. From the submenu list, select Boot Option #1 as shown below. Then, set Boot Option #1 to [UEFI AP:UEFI: Built-in EFI Shell]. Press <F4> to save the settings and exit the BIOS Setup utility.

| Boot Configuration          |                      | Sets the system boot order |
|-----------------------------|----------------------|----------------------------|
| Boot mode select            | [DUAL]               |                            |
| LEGACY to EFI support       | [Disabled]           |                            |
| FIXED BOOT ORDER Priorities |                      |                            |
| Boot Option #1              | [UEFI AP:UEFI: Bui]  |                            |
| Boot Option #2              | [CD/DVD]             |                            |
| Boot Option #3              | [USB Hard Disk]      |                            |
| Boot Option #4              | [USB_CD/DVD]         |                            |
| Boot Option #5              | [USB Key:SanDisk]    |                            |
| Boot Option #6              | [USB Floppy]         |                            |
| Boot Option #7              | [USB Lan]            |                            |
| Boot Option #8              | [Network:IBA GE S1]  |                            |
| Boot Option #9              | [UEFI Hard Disk]     |                            |
| Boot Option #10             | [UEFI CD/DVD]        |                            |
| Boot Option #11             | [UEFI USB Hard Disk] |                            |
| Boot Option #12             | [UEFI USB CD/DVD]    | **: Select Screen          |
| Boot Option #13             | [UEFI USB Key:UEFI]  | ↑↓: Select Item            |
| Boot Option #14             | [UEFI USB Floppy]    | Enter: Select              |
| Boot Option #15             | [UEFI USB Lan]       | +/-: Change Opt.           |
| Boot Option #16             | [UEFI Network]       | F1: General Help           |
| Boot Option #17             | [Hard Disk]          | F2: Previous Values        |
|                             |                      | F3: Optimized Defaults     |
| Add New Boot Option         |                      | F4: Save & Exit            |

8. When the UEFI Shell prompt appears, type fs# to change the device directory path. Go to the directory that contains the BIOS package you extracted earlier from Step 6. Enter flash.nsh BIOSname.### at the prompt to start the BIOS update process.

| UEFI Interactive Shell v2.1                                                                                                    |
|----------------------------------------------------------------------------------------------------|
| EDK II                                                                                                    |
| UEFI v2.50 (American Megatrends, 0x0005000C)<br>Mapping table                                                                       |
| FS0: Alias(s):HD0r0b:;BLK1:                                                                                                    |
| PciRoot(0x0)/Pci(0x14,0x0)/USB(0x11,0x0)/HD(1,MBR,0x37901D72,0x800,0x1                                                              |
| CA3592)                                                                                                    |
| BLK0: Alias(s):                                                                                                    |
| PciRoot(0x0)/Pci(0x14,0x0)/USB(0x11,0x0)<br>Press <u>ESC in</u> 1 seconds to skip startup.nsh or any other key to continue.         |
| Shell> fs0:                                                                                                    |
| FS0: V cd AFUDDS                                                                                                    |
| FS0:\AFUDOS\> cd SWJPME2_03162017                                                                                                   |
| FSO:\AFUDOS\SWJPME2_03162017\> flash.nsh X11DPU7.314_                                                                               |
|                                                                                                    |
|                                                                                                    |
| Done.                                                                                                    |
| [ Access Dmos Port Ex ]                                                                                                    |
| <read></read>                                                                                                    |
| Index 0x51: 0x18                                                                                                    |
| Done.                                                                                                    |
| UUNE.<br>*893%***893%***893%***893%***893%***893%***893%***893%***893%***83%****83%***89%                                           |
| *                                                                                                    |
| * Program BIOS and ME (including FDT) regions                                                                                       |
| *                                                                                                    |
| ***************************************                                                                                             |
| AMI Firmware Update Utility v5.09.01.1317                                                                                           |
| Copyright (C)2017 American Megatrends Inc. All Rights Reserved.                                                                     |
|                                                                                                    |
| CPUID = 50652                                                                                                    |
| Reading flash done                                                                                                    |
| – ME Data Size checking . ok                                                                                                    |
| - FFS checksums ok                                                                                                    |
| – Check RomLayout Ok.<br>Erasing Boot Block done                                                                                    |
| Updating Boot Block done                                                                                                    |
| Verifying Boot Block done                                                                                                    |
| _Erasing Main Block 0x00132000 (0%)                                                                                                 |
|                                                                                                    |
|                                                                                                    |
| Verifying NCB Block done                                                                                                    |
| - Update success for FDR                                                                                                    |
| <ul> <li>Update success for IE</li> <li>Successful Update Recovery Loader to OPRxII</li> </ul>                                      |
| - Successful Update MESB!!-                                                                                                    |
| – Successful Update FTPR!!–                                                                                                    |
| - Successful Update MFS, IVB1 and IVB2!!                                                                                            |
| – Successful Update FLOG and UTOK!!<br>– ME Entire Image update success !!                                                          |
| WARNING : System must power-off to have the changes take effect!                                                                    |
| Moving FS0:\AFUDDS\SHJPME2_03162017\fdtx64.efi -> FS0:\AFUDDS\SWJPME2_03162017\f                                                    |
| dt.smc                                                                                                    |
| <ul> <li>− [ok]<br/>Moving FS0:\AFUDOS\SHJPME2_03162017\afuefix64.efi -&gt; FS0:\AFUDOS\SHJPME2_0316201</li> </ul>                  |
| Noving FSG:\HFUDUS\SHJPME2_0316201/\afuetix64.eti => FSG:\HFUDUS\SHJPME2_0316201<br>7\afuefi.smc                                    |
| - [ok]                                                                                                    |
| ***************************************                                                                                             |
| *                                                                                                    |
| * Please ignore this 'Shell: Cannot read from file – Device Error'<br>* warning message due to it does not impact flashing process. |
| * warning message due to it does not impact flashing process.<br>*                                                                  |
| <br>***********************************                                                                                             |
| Deleting 'FS0:\Stertup.nsh'                                                                                                    |
| Delete successful.                                                                                                    |
| FSO:\>                                                                                                    |
|                                                                                                    |

**Note:** <u>Do not interrupt this process</u> until the BIOS flashing is complete.

- 9. The screen below indicates that the BIOS update process is complete. When you see the screen below, unplug the AC power cable from the power supply, clear CMOS, and plug the AC power cable in the power supply again to power on the system.
- 10. Press <Del> to enter the BIOS Setup utility.
- 11. Press <F3> to load the default settings.
- 12. After loading the default settings, press <F4> to save the settings and exit the BIOS Setup utility.